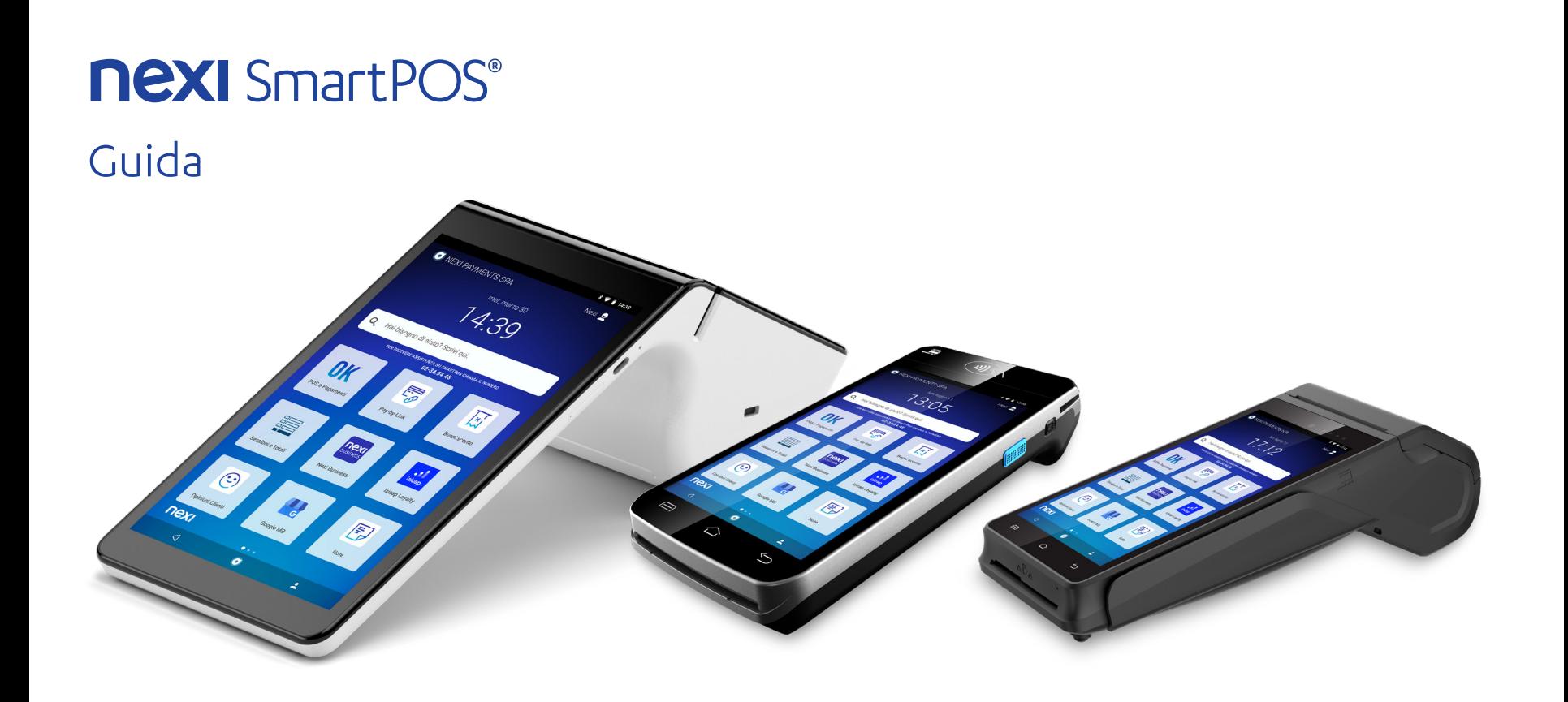

# Nexi SmartPOS® è un prodotto in continua evoluzione…

### **Resta sempre aggiornato sulle novità!**

L'ultima versione della guida è disponibile su nexi.it/nexi-smartpos-guide

### **App sempre aggiornate per un'esperienza al top!**

Per offrirti un'esperienza ottimale nell'utilizzo dello SmartPOS, miglioriamo costantemente il sistema operativo e le app. Per consentire l'aggiornamento automatico è opportuno lasciare lo SmartPOS acceso e connesso ad internet nei 30 minuti previsti per tali aggiornamenti. Per evitare che ciò ti possa creare disagi durante l'attività, puoi modificare l'orario predefinito di aggiornamento andando su «Impostazioni», selezionando la voce «Aggiornamenti» ed infine andando su «Programma aggiornamenti automatici».

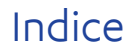

Il presente manuale contiene le informazioni relative a tutti i prodotti della gamma SmartPOS, indipendentemente dal catalogo della propria Banca di riferimento.

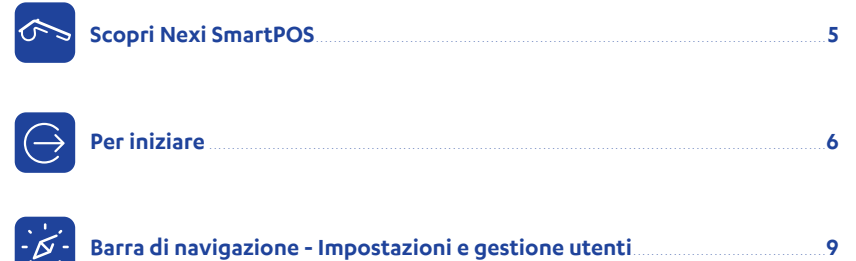

### **Scopri il tuo Nexi SmartPOS® Scopri le App da utilizzare per le operazioni di base**

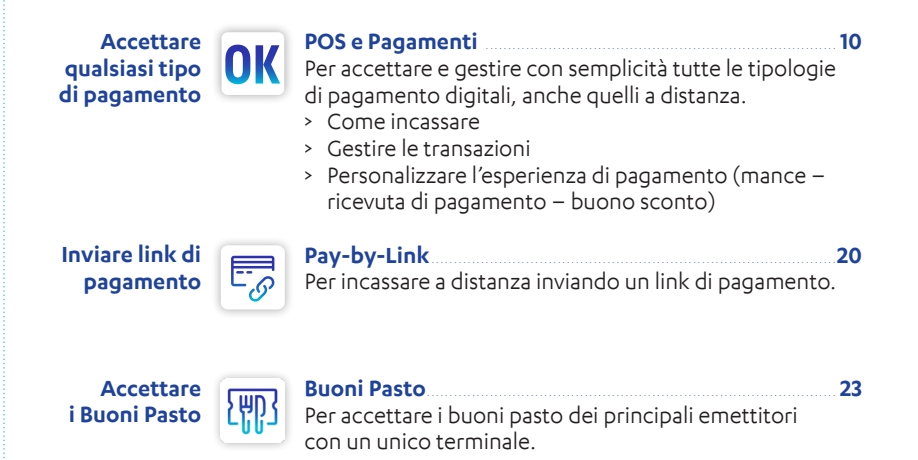

**Gestire Sessioni e Totali**

#### **Monitorare**  nexi **il tuo business**business

**Nexi Business** ......................................................................................**26**

56

Per gestire in autonomia il tuo business grazie ai report sulle transazioni. Con Nexi Business puoi stornare le transazioni degli ultimi 12 mesi (funzionalità non disponibile per i Clienti Intesa Sanpaolo). Puoi, inoltre, visualizzare e attivare le offerte e i servizi pensati per la tua attività.

Per visualizzare e stampare le sessioni e i totali, impostando, se lo desideri, anche l'orario di stampa.

**Sessioni e Totali**................................................................................. **25**

### **Scopri tutte le App disponibili per far crescere le tua attività**

**Fidelizzare i tuoi clienti**

(∙•

卪

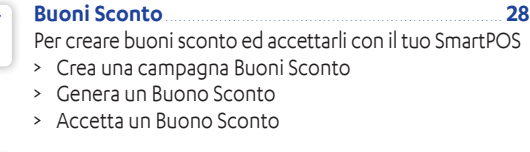

**Raccogliere opinioni**

#### **Opinioni Clienti** ..................................................................... **34**

Per scoprire cosa pensano di te i tuoi Clienti

- Crea un sondaggio
- > Visualizza i risultati in tempo reale

**Raccogliere i contatti dei tuoi Clienti**

#### **Rubrica**........................................................................................**37**

Per chiedere e gestire i contatti dei tuoi Clienti direttamente sul tuo SmartPOS!

> Crea la tua Rubrica

**Appuntare e condividere promemoria**

**Aggiungere nuove funzionalità**

### $\sqrt{2}$

**Note**.............................................................................................**40** Per creare una nota e non dimenticare impegni importanti! > Crea una nota o un promemoria

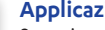

#### **Applicazioni**.............................................................................**43**

Scopri tutte le applicazioni disponibili sull' app store, sviluppate da Nexi ed i suoi partner, che possono aiutarti a gestire al meglio la tua attività!

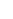

# Scopri le funzionalità del tuo nuovo Nexi SmartPOS®!

### Nexi SmartPOS® **Un solo terminale, tante funzionalità**.

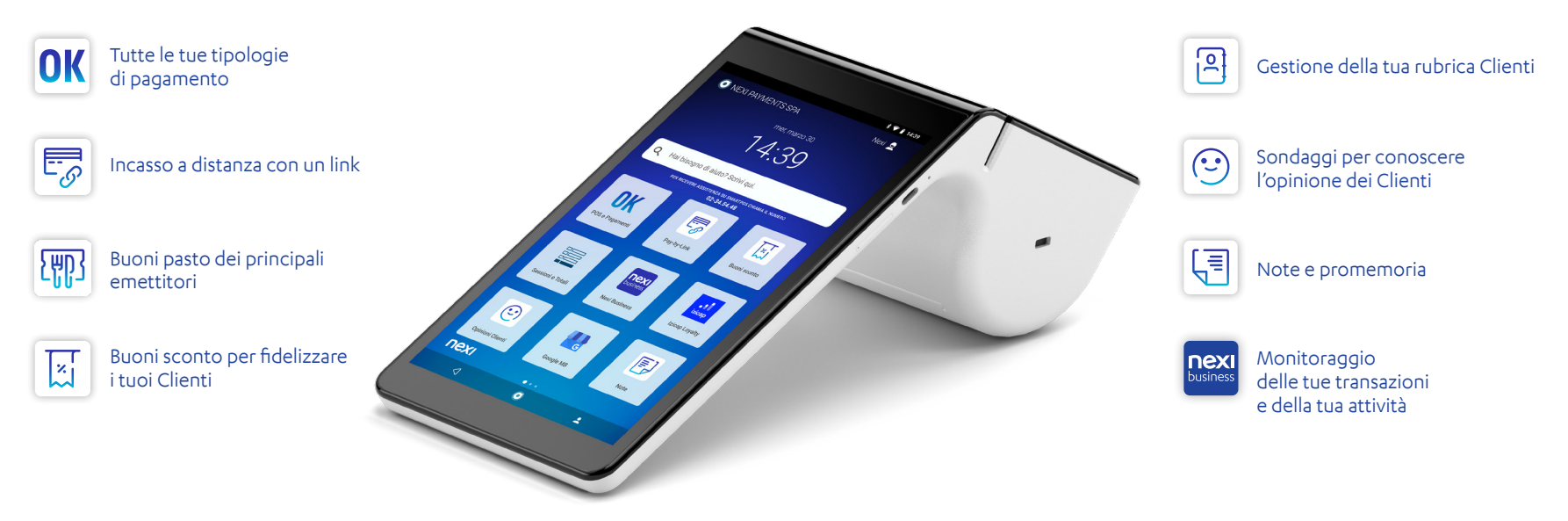

### Per iniziare - Nexi SmartPOS®

#### **Collegamento alla rete elettrica**

È possibile collegare il cavo di alimentazione o direttamente allo SmartPOS oppure alla base di ricarica. In quest'ultimo caso assicurati che il verso della base sia corretto. Nei periodi di non utilizzo, ti consigliamo di lasciare lo SmartPOS collegato sia alla rete elettrica che alla rete Wi-Fi per consentirne il corretto aggiornamento automatico del software.

#### **Accensione/Spegnimento:**

Premi a lungo il tasto posto sul retro dello SmartPOS (figura 1).

### **Collegamento alla rete Wi-Fi (non necessario per la versione 4G)**

Trascina due volte il dito verso il basso dello schermo e premi il simbolo  $\widehat{\mathcal{P}}$ per attivare la connessione dati 4G.

L'etichetta visualizzata sotto il simbolo riporta il nome della rete Wi-Fi a cui è collegato. Se non è ancora collegato a nessuna rete, premi a lungo sul simbolo  $\widehat{\mathcal{P}}$  e attiva la rete. Seleziona la rete Wi-Fi a cui collegarti.

Lo SmartPOS deve essere collegato ad una rete protetta da username e password.

#### **Modalità di accettazione dei pagamenti**

Per accettare pagamenti in modalità contactless avvicinare la carta sotto il secondo schermo del terminale (figura 2).

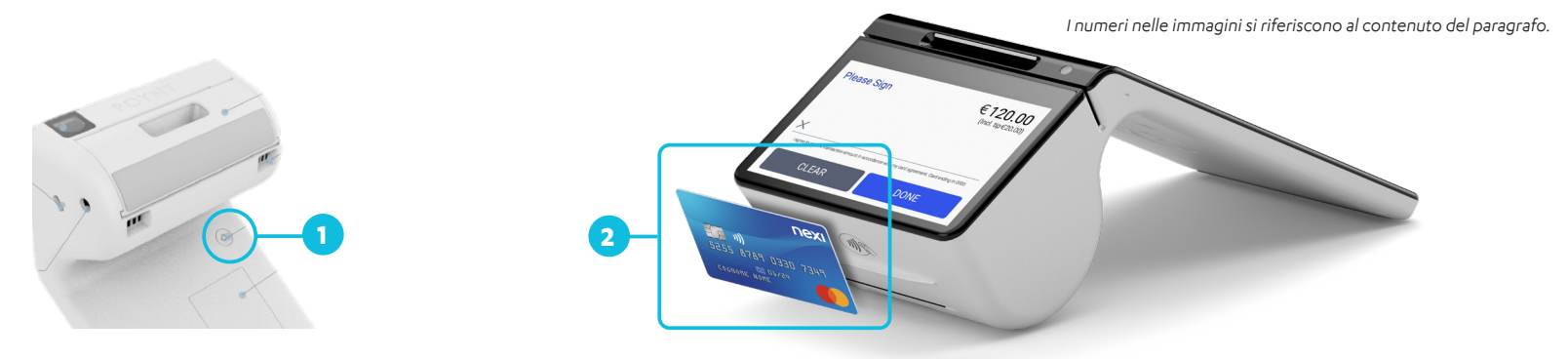

### Per iniziare - Nexi SmartPOS® Mini con stampante

#### **Collegamento alla rete elettrica**

È possibile utilizzare un cavo USB per ricaricare lo SmartPOS Mini. Nei periodi di non utilizzo consigliamo di lasciare lo SmartPOS collegato sia alla rete elettrica che alla rete Wi-Fi per consentire il corretto aggiornamento automatico del software.

#### **Caricamento della batteria**

Una batteria completamente scarica può richiedere un tempo di ricarica di 2,5 ore circa. È sconsigliato caricare la batteria dello SmartPOS Mini per un periodo di tempo superiore a 8 ore. Non collegare apparecchiature periferiche non autenticate da Newland per evitare danni alla batteria del terminale.

#### **Accensione/Spegnimento**

Premi il tasto di accensione (figura 1) e mantieni una pressione per almeno 2 secondi. In caso di arresto anomalo dello SmartPOS, premi il tasto di accensione per circa 10 secondi e riavvia il terminale. Per spegnere il terminale seleziona nello schermo il tasto "Spegni" (oppure premi il tasto «Reboot» per lo spegnimento e il tasto «OK» per il riavvio).

### **Installazione della batteria**

Ti consigliamo di seguire sempre le istruzioni di installazione di seguito riportate, per evitare che l'improprio funzionamento provochi un danneggiamento della batteria. Prima di installare la batteria, è necessario accertarsi che il terminale sia spento e che l'alimentazione dell'adattatore sia collegata alla rete elettrica.

- 1. Capovolgi lo SmartPOS Mini con stampante (figura 2).
- 2. Spingi il coperchio della batteria verso il basso per aprirlo.
- 3. Inserisci il cavo di alimentazione nella presa.
- 4. Premi la batteria nello specifico vano e reinserisci il coperchio.

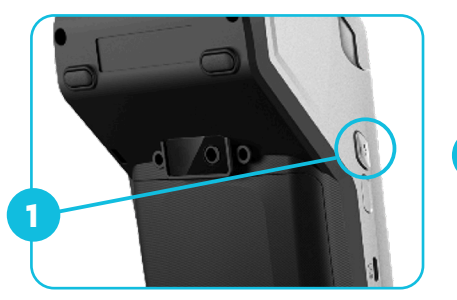

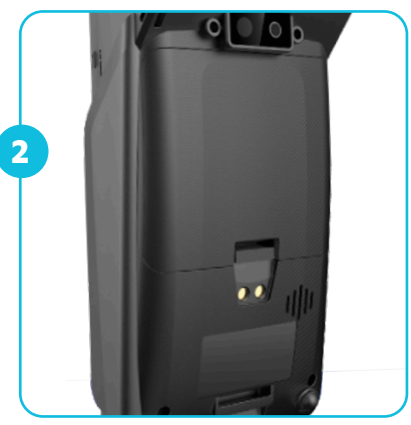

### Per iniziare - Nexi SmartPOS® Mini

#### **Collegamento alla rete elettrica**

È possibile utilizzare un cavo USB per ricaricare lo SmartPOS Mini. Nei periodi di non utilizzo consigliamo di lasciare lo SmartPOS collegato sia alla rete elettrica che alla rete Wi-Fi per consentire il corretto aggiornamento automatico del software.

#### **Caricamento della batteria**

Una batteria completamente scarica può richiedere un tempo di ricarica di 2,5 ore circa. È sconsigliato caricare la batteria dello SmartPOS Mini per un periodo di tempo superiore a 8 ore. Non collegare apparecchiature periferiche non autenticate da Newland per evitare danni alla batteria del terminale.

#### **Accensione/Spegnimento**

Premi il tasto di accensione (figura 1) e mantieni una pressione per almeno 2 secondi. In caso di arresto anomalo dello SmartPOS, premi il tasto di accensione per circa 10 secondi e riavvia il terminale. Per spegnere il terminale seleziona nello schermo il tasto "Spegni" (oppure premi il tasto «Reboot» per lo spegnimento e il tasto «OK» per il riavvio).

#### **Installazione della batteria**

Prima di installare la batteria, è necessario accertare che il terminale sia spento e che l'alimentazione dell'adattatore sia collegata alla rete elettrica. Ti consigliamo di seguire sempre le linee guida di installazione, per evitare che l'improprio funzionamento provochi un danneggiamento della batteria. 1. Capovolgi lo SmartPOS Mini.

2. Sul lato destro troverai una scalanatura (figura 2).

3. Solleva il coperchio facendo leva dalla scalanatura.

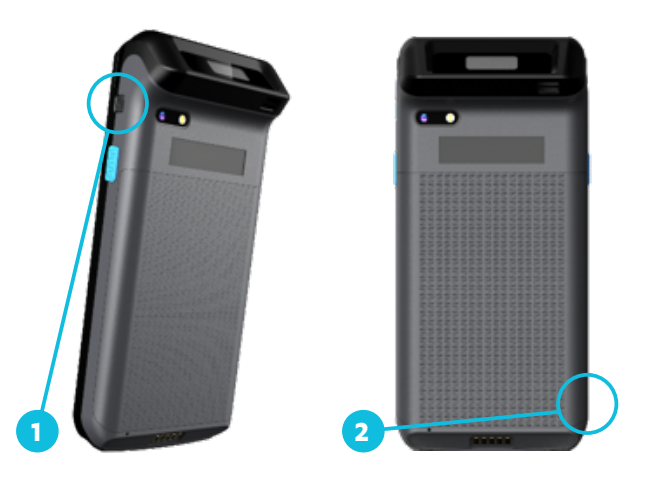

## Barra di navigazione - Impostazioni e gestione utenti

**Sulla barra di navigazione, posizionata nella parte inferiore dello schermo, trovi i seguenti comandi:**

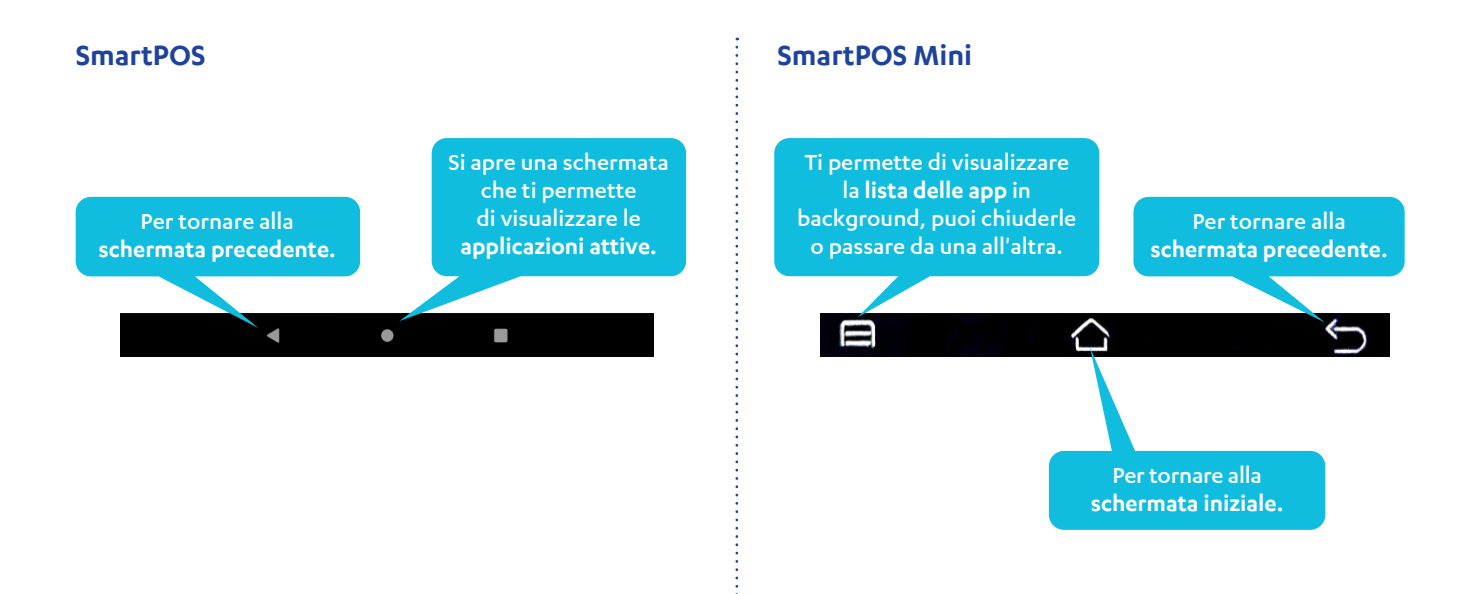

# L'app POS e Pagamenti

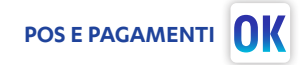

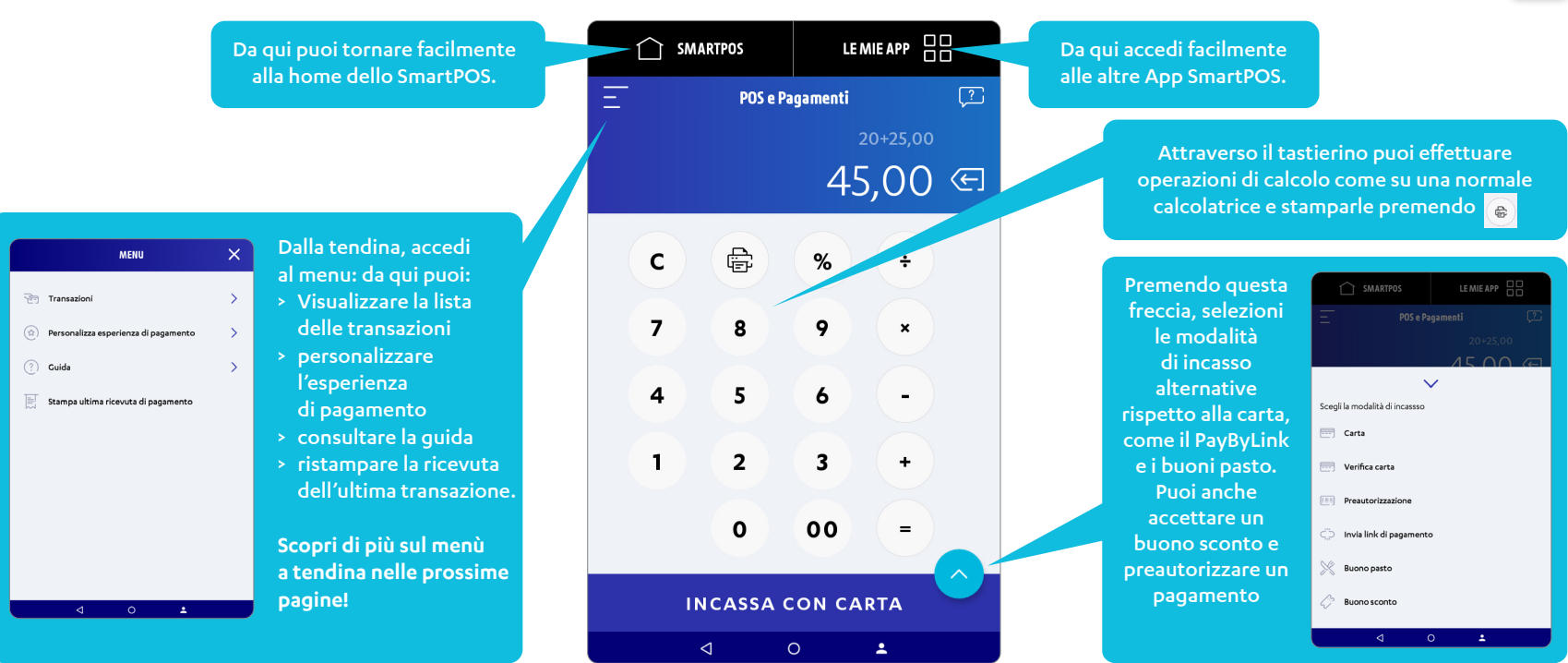

### Come incassare

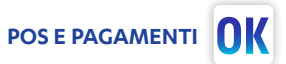

Digita l'importo da incassare: con la calcolatrice puoi effettuare anche eventuali calcoli. Quando hai finito, premi INCASSA.

Inserisci o avvicina la carta! Il cliente può anche pagare usando il telefono o altri dispositivi, come lo smartwatch (modalità contactless).

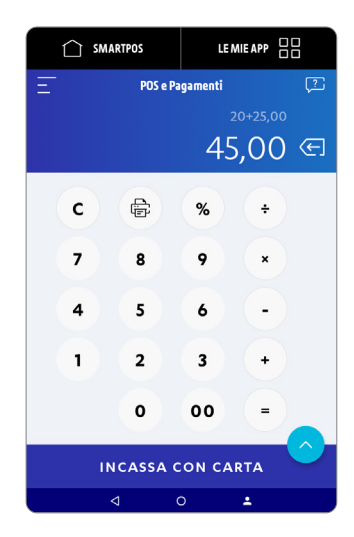

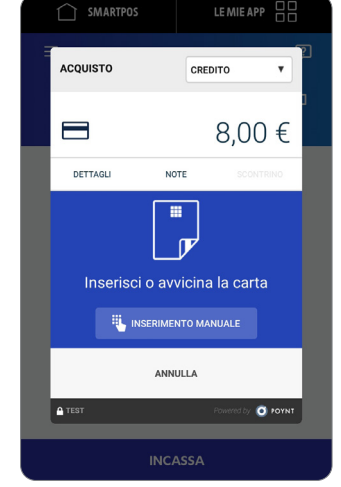

### **Lo sapevi che…?**

Nella versione Nexi SmartPOS, il Cliente interagisce con lo schermo dedicato per l'eventuale selezione del circuito, per l' inserimento del PIN o della firma e per la scelta della modalità di ricezione della ricevuta di pagamento. Puoi usare il tasto «ANNULLA» per annullare l'operazione prima che venga effettuato il pagamento. Se desideri annullare un pagamento già incassato, dovrai effettuare una operazione di storno. L'ultima operazione puoi stornarla dall'app «POS e Pagamenti». L'operazione di storno deve essere effettuata nella stessa modalità utilizzata per il pagamento (p.e. pagamento in modalità contactless, storno in modalità contactless). Le operazioni precedenti sono stornabili solo tramite l'app Nexi Business (funzionalità non disponibile per i Clienti Intesa Sanpaolo).

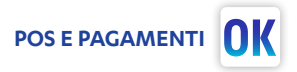

Il cliente può scegliere se stampare la ricevuta di pagamento o riceverla via email. A questo punto l'operazione di pagamento è completata!

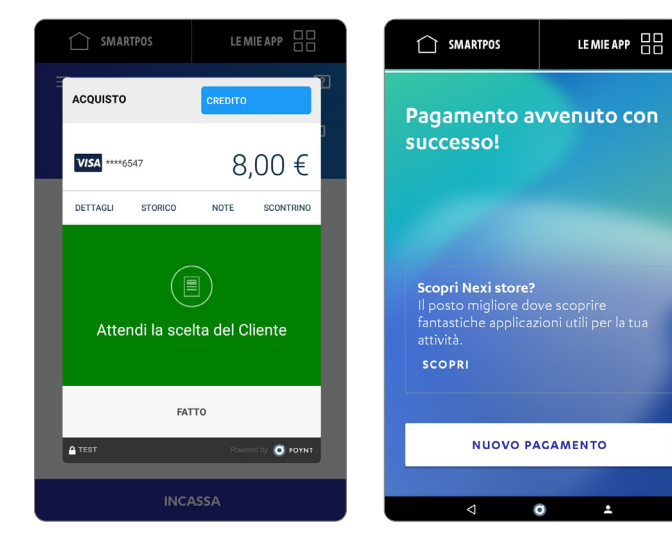

#### Nexi SmartPOS® | Guida 13 Absolved a 13 Absolved a 13 Absolved a 13 Absolved a 13 Absolved a 13 Absolved a 13 Absolved a 13 Absolved a 13 Absolved a 13 Absolved a 13 Absolved a 13 Absolved a 13 Absolved a 13 Absolved a 13

### Lista transazioni Dall'App POS e Pagamenti, premi $\left| \frac{1}{2} \right|$

Seleziona la voce Transazioni Monitora le transazioni

effettuate e il loro stato

Premendo e puoi filtrare le tue transazioni

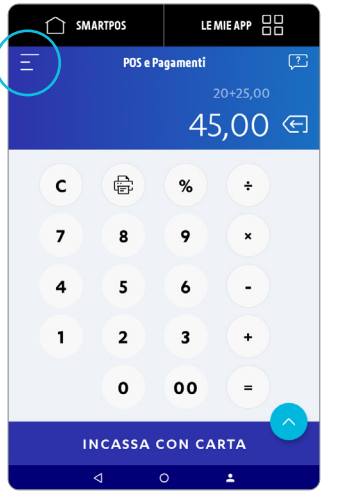

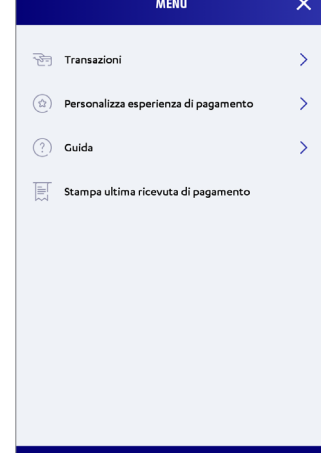

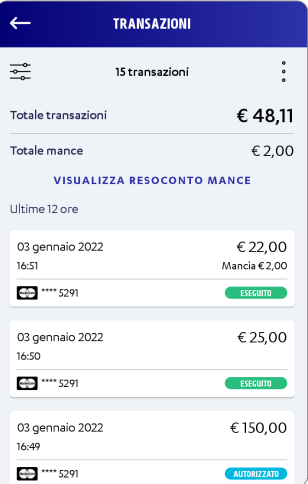

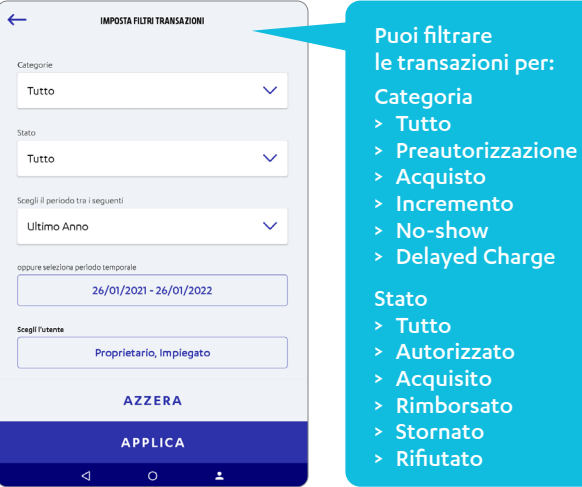

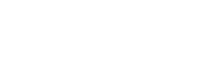

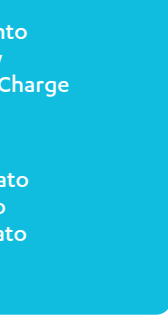

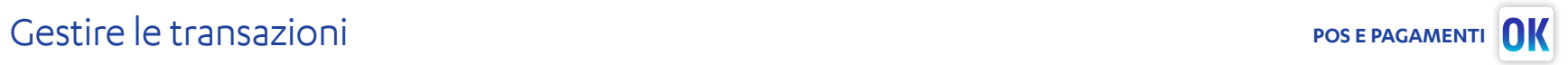

### Gestire le transazioni **OK**

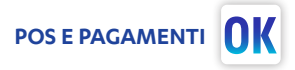

### Storni e ricevute

Dal menù Transazioni, monitori i pagamenti e il loro stato.

Premendo sulla singola transazione, accedi al dettaglio. Puoi ristampare qualunque transazione…

… e per l'ultima transazione, puoi effettuare lo storno.

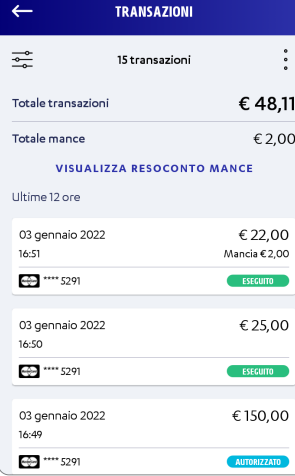

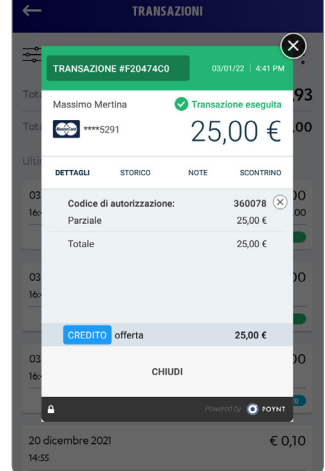

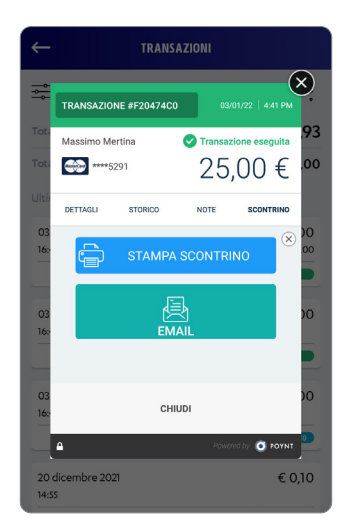

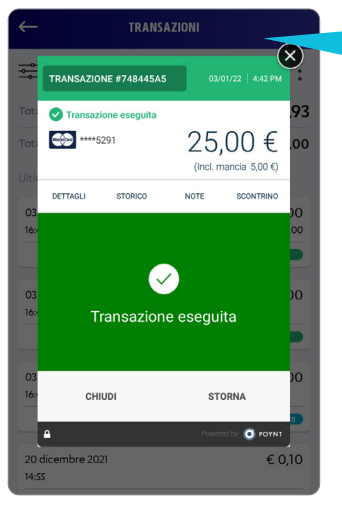

Per stornare transazioni precedenti accedi a Nexi Business (funzionalità non disponibile per i Clienti Intesa Sanpaolo).

### Gestire le transazioni **Contractività della contractività della contractività della contractività della contractività del prosecuto del prosecuto del prosecuto del prosecuto del prosecuto del prosecuto del prosecuto del pr**

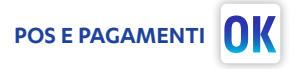

### Pre-autorizzazioni

Per effettuare la pre-autorizzazione, inserisci l'importo dall'App POS e Pagamenti e premi il pulsante

Seleziona «Preautorizzazione» dal menù a tendina.

Conferma premendo su «Preautorizzazione».

Puoi gestire le preautorizzazioni effettuate da «Lista Transazioni» dell'app POS e Pagamenti.

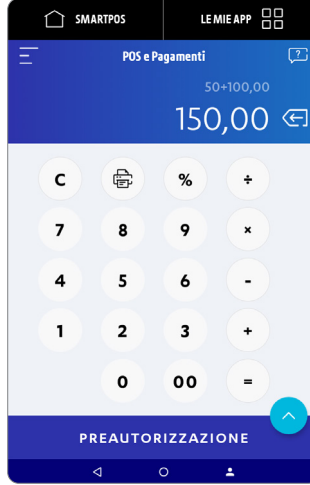

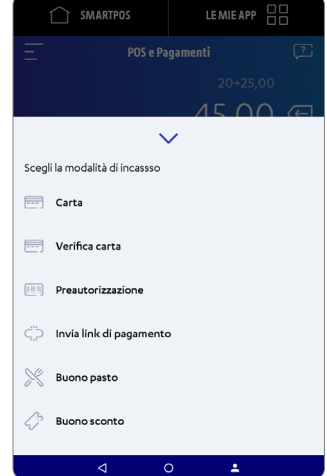

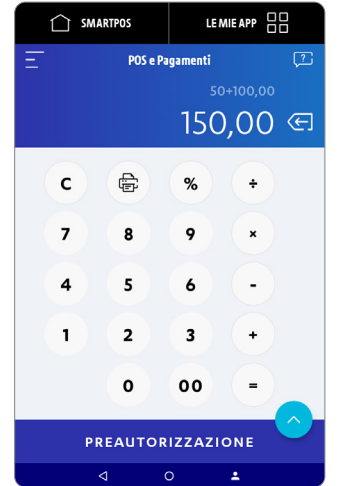

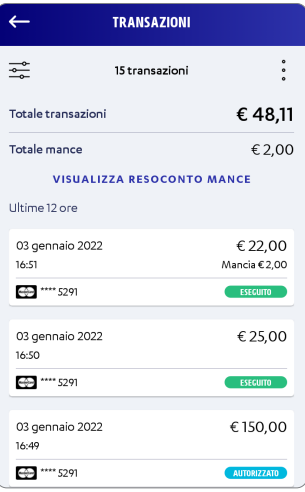

# Personalizza l'esperienza di pagamento **POSSE ELECCIONES E POSSE PAGAMENTI**

### Con SmartPOS rendi unica l'esperienza di pagamento nella tua Attività!

Fai tutto dall'App POS e Pagamenti: per personalizzare l'esperienza di pagamento accedi al menù premendo su $\boxed{=}$ 

Vai su «Personalizza l'esperienza di pagamento». Scegli la personalizzazione migliore per te e per i tuoi Clienti.

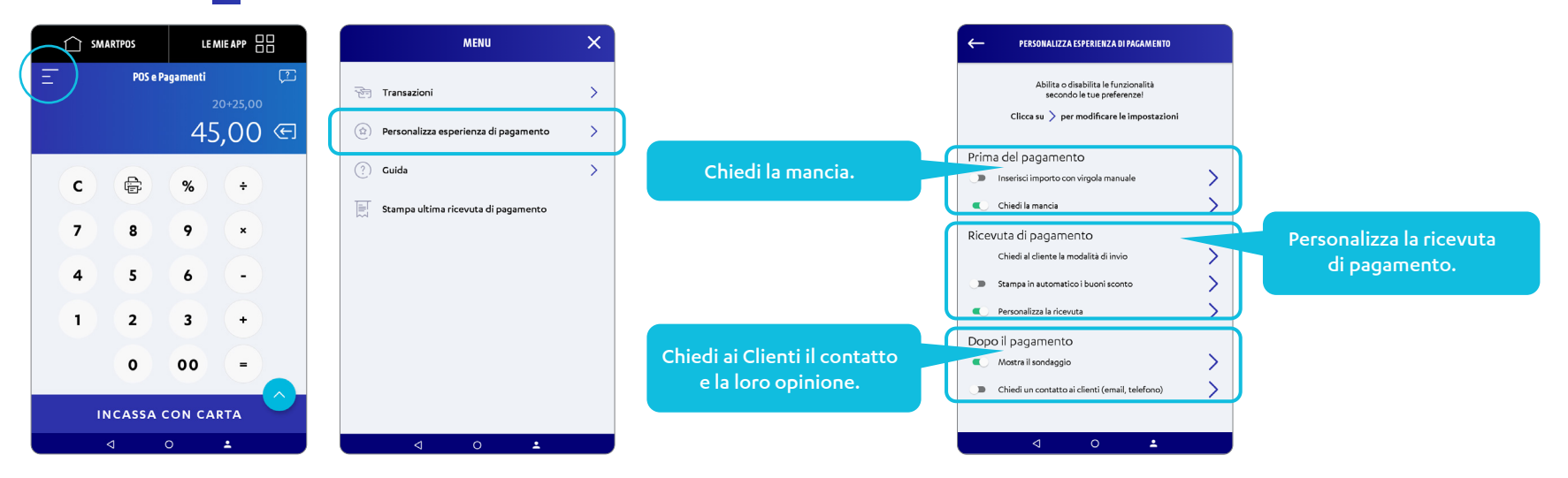

# Personalizza l'esperienza di pagamento **Postera di pagamento di pagamento di postera di pagamento** postera di pagamento

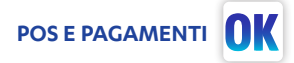

### **IMPOSTA LA MANCIA** Chiedi la mancia

Abilita e disabilita la funzionalità mancia con il pulsante

Premi il tasto  $\left\vert \right\rangle$  per aprire le impostazioni della mancia.

Dalle impostazioni, puoi scegliere la modalità di richiesta della mancia, in percentuale o per importo fisso.

Cliccando su «Personalizza» puoi definire l'importo o la percentuale da mostrare al Cliente.

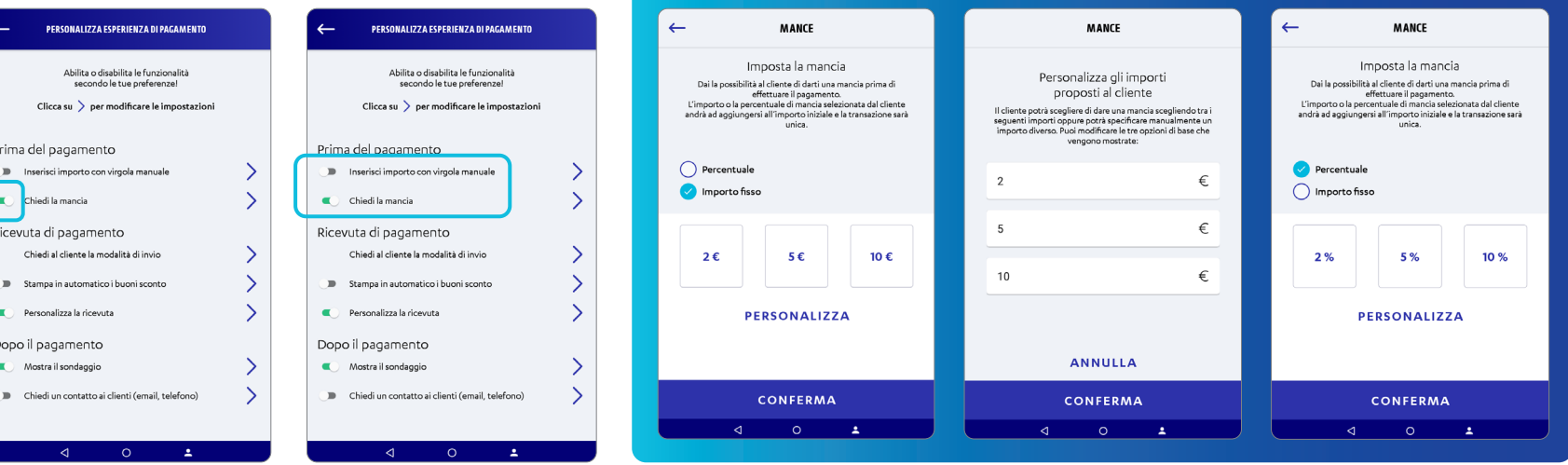

# Personalizza l'esperienza di pagamento

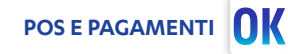

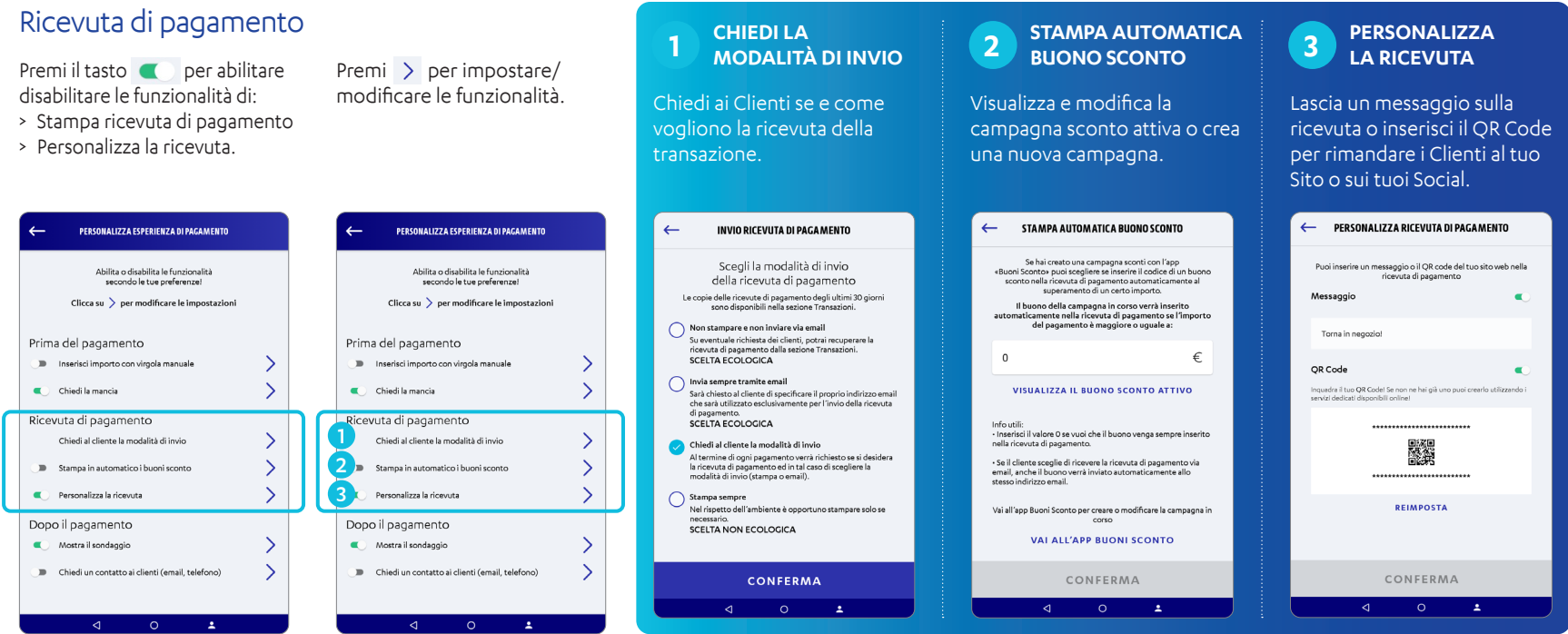

## Personalizza l'esperienza di pagamento **POSSE ELECCIONES E POSSE PAGAMENTI**

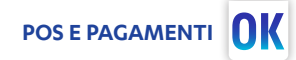

#### Dopo il pagamento **<sup>1</sup> <sup>2</sup> MOSTRA UN CHIEDI UN SONDAGGIO CONTATTO AI CLIENTI** Premi il tasto **per abilitare** Premi  $\rightarrow$  per impostare/ disabilitare le funzionalità di: modificare le funzionalità. Scegli se e come chiedere Seleziona quale contatto > Mostra sondaggio l'opinione ai tuoi clienti e richiedere ai tuoi Clienti al > Richiedi contatto ai Clienti. visualizza il sondaggio attivo! termine del pagamento! MOSTRA IL SONDACCIO  $\leftarrow$ CHIEDLUN CONTATTO ALCUENTI PERSONALIZZA ESPERIENZA DI PAGAMENTO PERSONALIZZA ESPERIENZA DI PAGAMENTO  $\leftarrow$ Se hai creato un sondaggio con l'app «Opinioni clienti». Grazie a questa funzionalità potrai raccogliere Abilita o dicabilita la funzionalità Ability a disability la funzionalità ouri abilitare questa opzione per mostrare automaticamente il automaticamente i contatti dei tuoi clienti al termine secondo le tue preferenze! secondo le tue preferenze! are questa opzione per mostrare automat del pagamento e visualizzarli successivamente nell'App Pubrica  $Clicca$  su  $\rightarrow$  per modificare le impostazioni  $Clicca$  su  $\rightarrow$  ner modificare le impostazioni Valuta la tua esperienza Seleziona i dati che vuoi richiedere Prima del pagamento Prima del pagamento blome<sup>1</sup> Vai all'ann Opinioni Clienti per creare o modificare il sondaggio in corso Il Inserisci importo con viroola manuale De Inserisci importo con virgola manuale Cognome VALALI'APP OPINIONI CLIENTI Telefono Chiedi la mancia Chiedi la mancia Email Ricevuta di pagamento Ricevuta di pagamento Chiedi al cliente la modalità di invio-Chiedi al cliente la modalità di invio Potrai in ogni caso aggiungere o modificare i dati direttamente dall'App Rubrica. Stampa in automatico i buoni sconto Stampa in automatico i buoni sconto ersonalizza la ricevuta ersonalizza la ricevuta Dopo il pagamento Dopo il pagamento 1  $\blacksquare$ Mostra il sondaggio Mostra il sondaggio  $\blacksquare$ Chiedi un contatto ai clienti (email, telefono) 2Chiedi un contatto ai clienti (email, telefono) CONFERMA  $\Delta$  $\triangleleft$  $\bullet$  $\Delta \sim$  $\Delta$  $\Delta$

# Cos'è Pay-by-Link e perché utilizzarlo

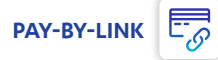

Al primo accesso accetta T&C

### Incassa anche quando non hai di fronte il tuo cliente, inviandogli un semplice link di pagamento via e-mail dal tuo SmartPOS

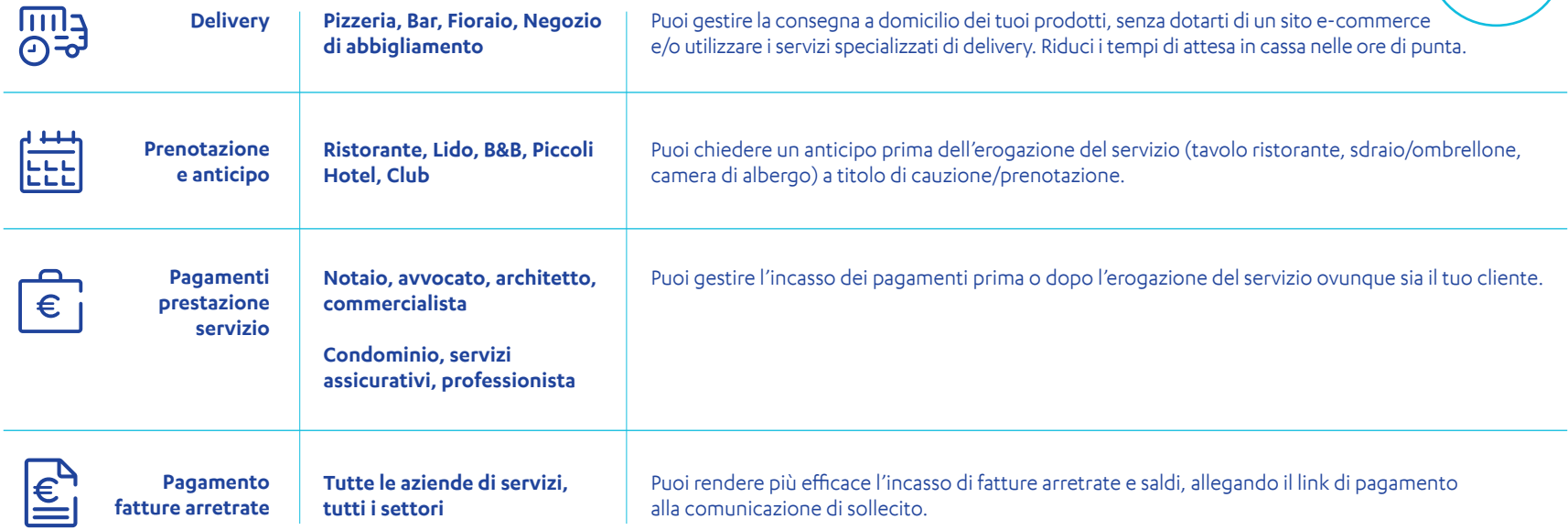

# Genera i link di pagamento dall'App dedicata

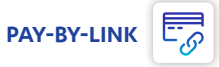

### Invia un link di pagamento utilizzando l'app dedicata

Accedi all'app Pay-By-Link Specifica importo, causale e vai su «GENERA LINK».

Inserisci l'indirizzo mail del tuo Cliente e la durata della validità del link.

Se hai salvato il contatto sul tuo SmartPOS, puoi selezionarlo premendo "Seleziona da Rubrica".

Accedendo all'app visualizzi l'elenco dei pagamenti e il loro stato. Puoi selezionarli per accedere ai dettagli.

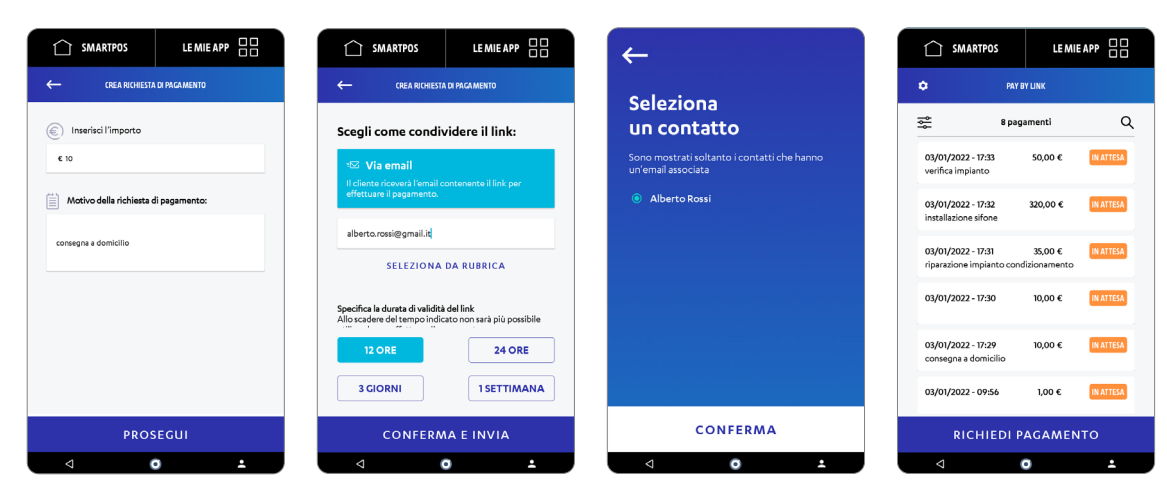

**Lo sapevi che…?** 

Se il cliente non riceve la mail puoi re-inviarla accedendo all'App e selezionando il link di pagamento interessato.

Puoi visualizzare l'elenco delle transazioni ed eventualmente effettuare lo storno dei pagamenti ricevuti tramite l'app Nexi Business (funzionalità non disponibile per i Clienti Intesa Sanpaolo).

#### **E-MAIL**

I tuoi clienti riceveranno il link di pagamento dalla mail paybylink@nexi.it

#### **QR CODE**

Generando un QR Code con SmartPOS puoi accedere al link di pagamento inquadrandolo con la fotocamera del tuo telefono: puoi condividerlo anche sui social!

**DK** Puoi inviare link di pagamento direttamente dall'App POS e Pagamenti. Dopo aver inserito l'importo, premi  $\Omega$  e scegli «Invia link di pagamento»

#### Nexi SmartPOS® | Guida 22

### Cosa visualizza il Cliente? **PAY-BY-LINK**

Il cliente riceve una email come quella seguente con il link sicuro per effettuare il pagamento\*.

Grazie al link, il cliente accede alla pagina di pagamento in cui può scegliere il metodo di pagamento ed inserire i dati della carta.

*Mittente: paybylink@nexi.it Oggetto: Richiesta di Pagamento da "Ristorante Brera"*

#### *Gentile Cliente,*

*"Ristorante Brera" le richiede il pagamento di "10,50 €" per "Ordine 21, pizza". Effettuare il pagamento è semplice e sicuro; cliccando sul link le si aprirà una pagina di pagamento dove dovrà inserire i dati delle sua carta di credito. Il link ha una durata di "24" ore, oltre tale scadenza non sarà più attivo.*

### *Link: xxxxxxxxxxxxxxxxxxxxxxxxxxxxxxxx*

*Per maggiori informazioni sulla richiesta di pagamento o in caso non riuscisse ad effettuare il pagamento entro la scadenza prevista, la invitiamo a contattare: «Ristorante Brera» «ristorante pizzeria» "PIVA 023212321 «Via Brera 1042" «0987623412"*

*Questa casella di posta non viene controllata, si prega di non rispondere a questo messaggio.Il servizio "Pay-by-Link" è un servizio offerto al "Insegna Brera" da Nexi Payments SpA.In caso di domande e/o dubbi sul servizio o ulteriori informazioni sul 'Informativa Privacy" vai su www.nexi.it.*

*\* Per consentire al cliente di verificare l'attendibilità della comunicazione, nel testo della mail le informazioni del tuo punto vendita e i tuoi contatti (da aggiornare in fase di attivazione).*

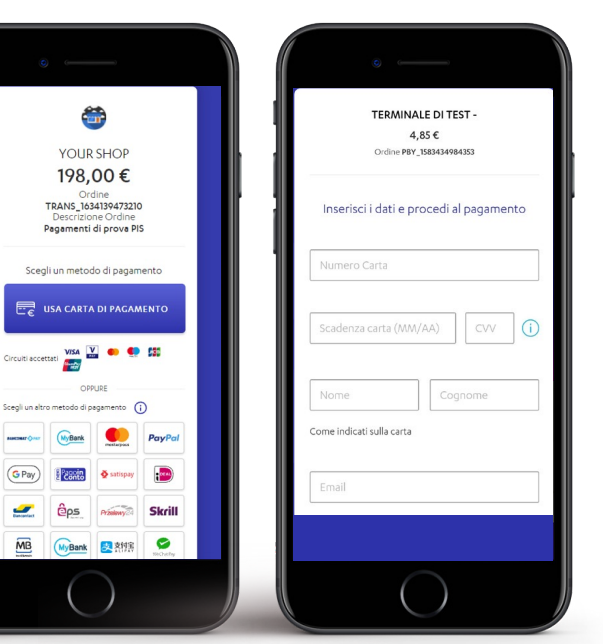

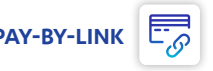

# SCOPTI <sup>l'</sup>App Buoni Pasto **BUONI PASTO**

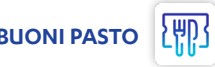

Grazie al comodo tastierino, puoi digitare l'importo iniziale (il totale che deve pagare il cliente) in modo da calcolare automaticamente il resto da pagare dopo l'accettazione dei buoni.

*Verifica la disponibilità del servizio per la tua Banca nell'elenco Banche aderenti su nexi.it/buonipasto*

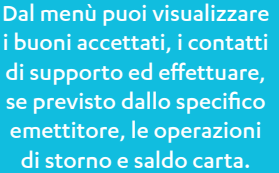

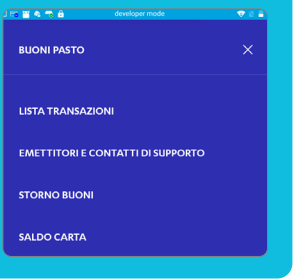

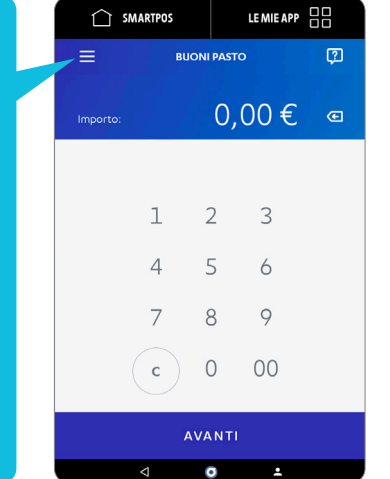

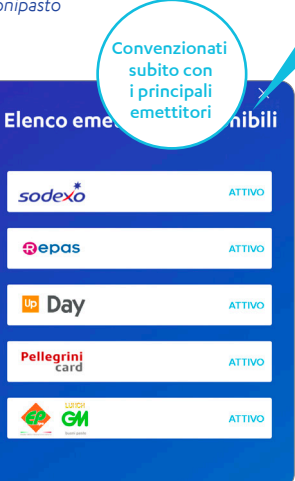

*Per i buoni Pellegrini ed EP l'operazione di storno è attualmente disponibile dall'app POS e Pagamenti.*

Dalla voce «Emettitori e contatti di supporto», che trovi nel menù, puoi visualizzare i contatti andando sul logo di ciascun emettitore. Se l'Emettitore non è attivo, puoi inviare la richiesta di convenzionamento compilando un semplice modulo digitale!

### **Lo sapevi che…?**

Per velocizzare i pagamenti hai anche la possibilità di usare il collegamento rapido ACCETTA BUONO PASTO direttamente dal menù dell'app «POS e Pagamenti». Nelle pagine successive trovi la guida dettagliata per accettare BUONI PASTO con questa modalità!

#### ATTENZIONE: Ricordati che per accettare Buoni Pasto

- > è sempre necessario che lo SmartPOS sia connesso ad internet
- > devi aver sottoscritto un contratto di convenzionamento con uno degli Emettitori disponibili.
	- Per maggiori informazioni vai su nexi.it/buonipasto

### Incassa i Buoni Pasto **BUONI PASTO**

Accedi all'app Buoni Pasto Inserisci l'importo del pagamento.

Inserisci la carta buoni pasto o utilizza una delle altre modalità di accettazione disponibili (tramite ticket o inserimento PNR).

Visualizza i buoni residui sulla carta e utilizza i tasti + e per selezionare i buoni pasto da accettare.

È possibile stampare lo scontrino o inviarlo via e-mail.

Puoi utilizzare il tasto «PAGA RESTO CON CARTA» per procedere immediatamente al pagamento dell'eventuale resto da pagare.

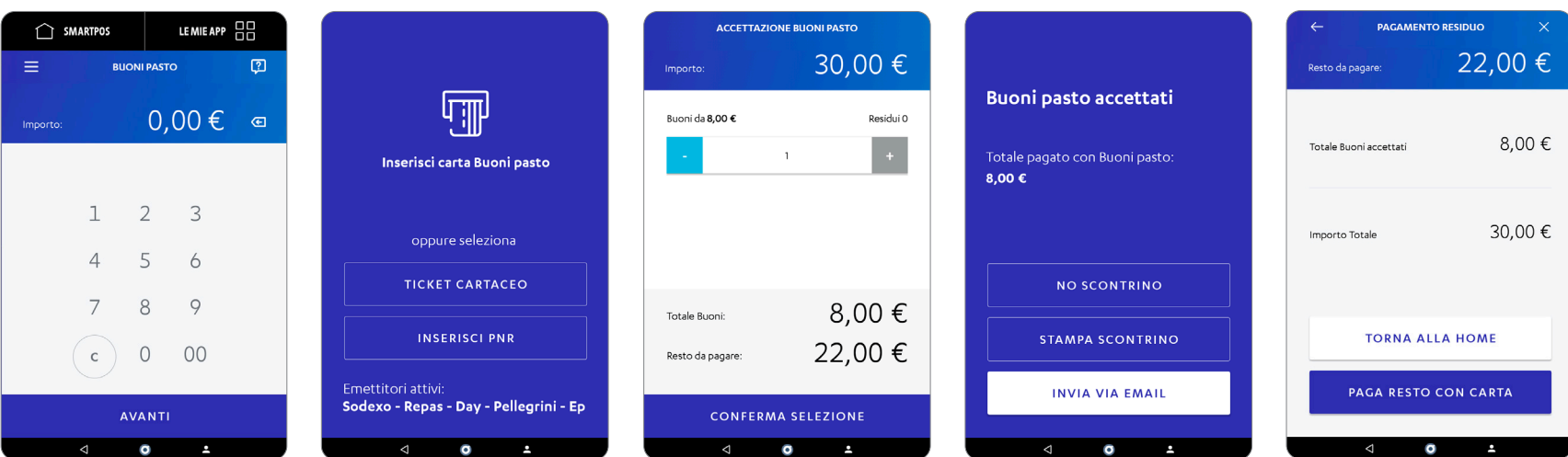

OK Puoi acquisire buoni pasto direttamente da POS e Pagamenti. Dopo aver inserito l'importo, premi o e scegli «Buono Pasto».

Nexi SmartPOS® | Guida 24

# Scopri l'App Sessioni e Totali

### Lo SmartPOS gestisce diverse totalizzazioni: giornaliere e di sessione.

#### **TOTALI GIORNALIERI**

Sono i totali riferiti all'incasso di 24 ore, vengono stampati automaticamente al termine dell'orario prestabilito, prima di essere azzerati.

#### È possibile in ogni momento:

- disabilitare o abilitare la stampa automatica; **1**
- modificare l'orario di azzeramento (e quindi di eventuale stampa automatica); **2**
- visualizzare e stampare i totali «parziali» calcolati a partire dall'orario di azzeramento fino all'orario corrente. **3**

#### **TOTALI DI SESSIONE**

Sono i totali memorizzati dall'host bancario a partire dall'ultima operazione di chiusura contabile che è possibile effettuare con il tasto CHIUDI SESSIONE.

#### **È possibile in ogni momento:**

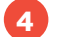

richiedere i totali di sessione;

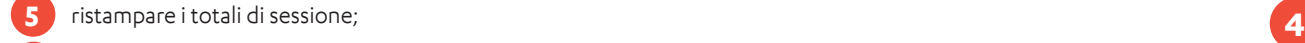

effettuare una chiusura di sessione. **6**

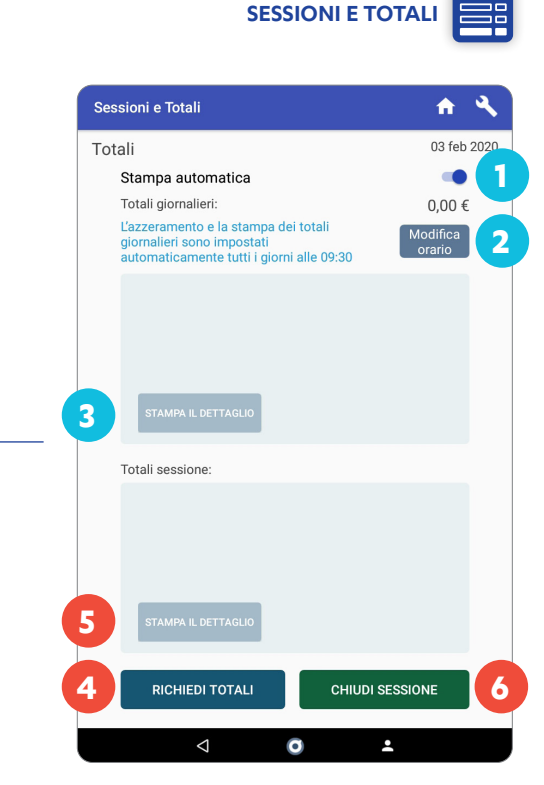

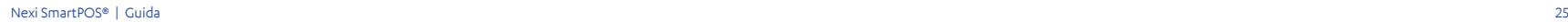

# Scopri l'App Nexi Business **NEXI BUSINESS NEXI BUSINESS**

Nexi Business è lo strumento gratuito che ti supporta da App o Web nella gestione quotidiana della tua attività.

Da qui puoi visualizzare tutte le transazioni ed effettuare gli storni delle transazioni degli ultimi 12 mesi (funzionalità non disponibile per i Clienti Intesa Sanpaolo). Per stornare l'ultima transazione puoi usare direttamente l'App POS E PAGAMENTI dalla schermata Transazioni.

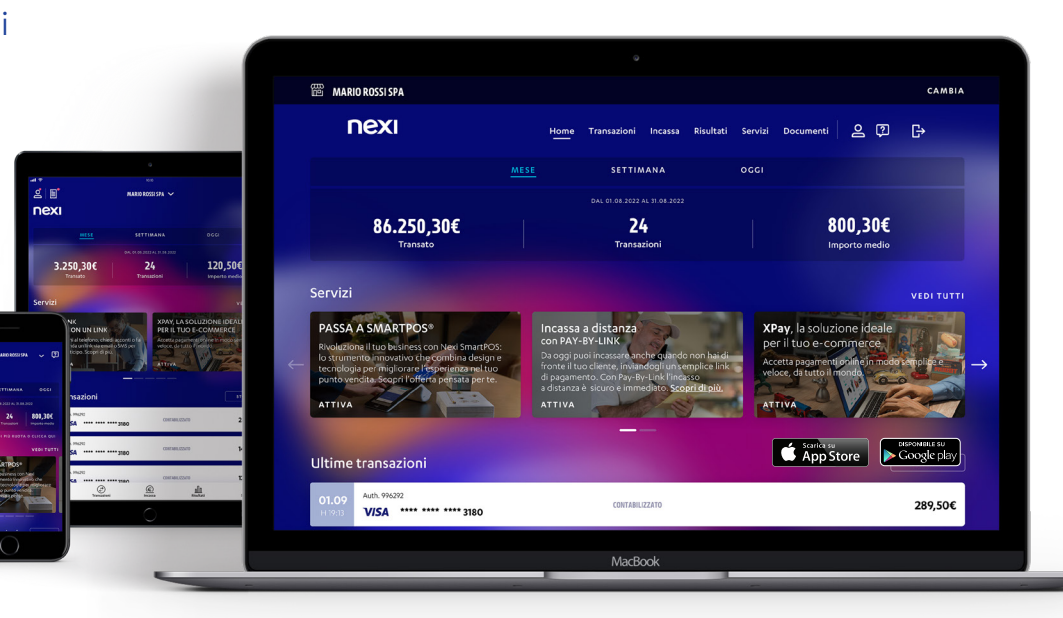

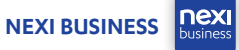

### Scopri l'App Nexi Business **nexi NEXI BUSINESS** Accesso documenti Registrarsi è molto semplice Segui la procedura guidata tenendo a portata di mano: **>** la tua partita IVA **>** il codice di sicurezza (le ultime 4 cifre del Conto Corrente di accredito dei tuoi incassi). Canale di comunicazione Confronto con dedicato il proprio settoreGestione storni online (funzionalità non disponibile per i Clienti Intesa Sanpaolo). Visione d'insieme e di dettaglio sulle transazioni, in negozio e online Gestione Offerte Analisi sempre aggiornata **e Servizi Analisi sempre aggiornata** e Servizi de Servizi de Servizi de Servizi de Servizi dei risultati Nexi SmartPOS® | Guida 27

# Scopri l'App Buoni Sconto

### Con l'app Buoni Sconto puoi gestire l'emissione e l'accettazione di buoni sia cartacei che digitali!

#### **Perché dovresti iniziare subito a creare la tua prima campagna buoni sconto?**

- **>** Lasciando un buono sconto puoi trasformare un passante in un cliente abituale!
- **>** Dai un incentivo ai tuoi clienti a tornare più spesso!
- **>** Promuovi alcuni prodotti sulla nuova collezione.
- **>** Smaltisci le rimanenze di magazzino! (es.: vale solo per modello X numero 44).
- **>** Riempi il tuo locale nei giorni con meno frequentazione! (es vale solo dal lunedì al giovedì).

Dopo aver creato la campagna buoni sconto, puoi stampare o inviare **<sub></sub>`** via mail i buoni ai tuoi clienti!

Puoi anche impostare la regola di stampa/invio automatico del buono al superamento di un certo valore dello scontrino. In questo caso il buono è utilizzabile per gli acquisti successivi ma sei libero di definire le tue regole di utilizzo!

Esempio: stampa un buono del 5% se l'importo dello scontrino è superiore a 30 €.

Condizioni specifiche che puoi indicare per limitare l'applicabilità del buono.

Il codice a barre ti consente di accettare i buoni sconto generati e «bruciare» il codice in modo che non sia più possibile utilizzarlo. Inoltre, accettando un buono tramite il codice a barre, viene automaticamente calcolato

> Per ogni campagna devi sempre specificare il periodo di validità!

l'importo scontato da pagare.

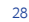

**BUONI SCONTO**

 $\begin{bmatrix} 1 \\ 2 \end{bmatrix}$ 

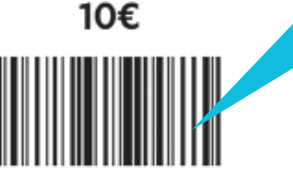

Gelateria Brera **Corso Sempione Buono Sconto** 

330689083 VALIDO DAL 19/12/19 AL 18/01/20

Lun/Mar/Mer/Gio/Ven

\*\*\*\*\*\*\*\*\*\*\*\*\*\*\*\*\*\*\*\*\*\*\*\*\*

## Scopri l'App Buoni Sconto

Da questo menu puoi rivedere tutte le campagne create e monitorare il numero di buoni generati ed acquisiti per specifica campagna.

Con questo tasto puoi leggere, attraverso la fotocamera dello SmartPOS o l'inserimento manuale, il codice dei buoni generati, verificarne la validità ed il valore associato.

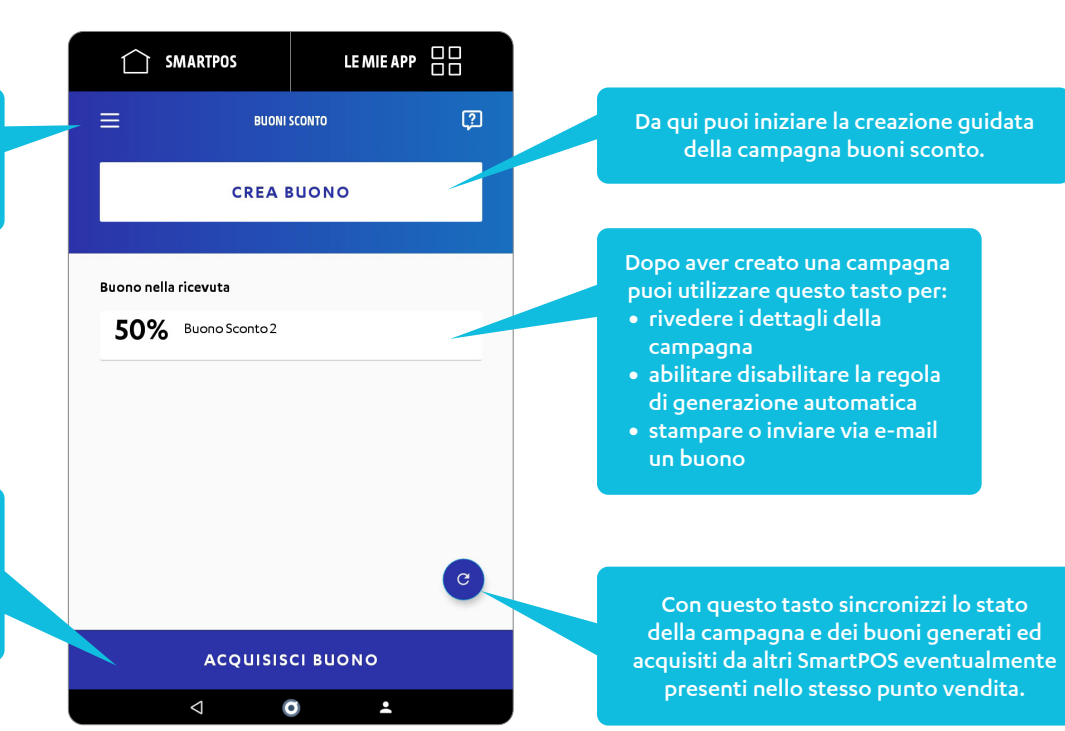

### Crea una campagna Buoni Sconto

Inizia la creazione guidata andando sul tasto «CREA BUONO».

Scegli se vuoi dare uno sconto in percentuale o con importo fisso. Puoi anche definire un valore personalizzato.

Scegli se il buono deve essere generato automaticamente a seguito di un pagamento superiore ad un importo specifico.

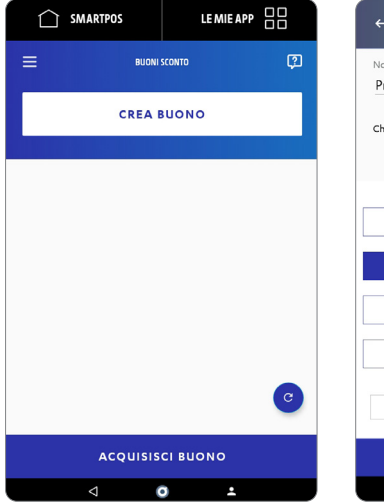

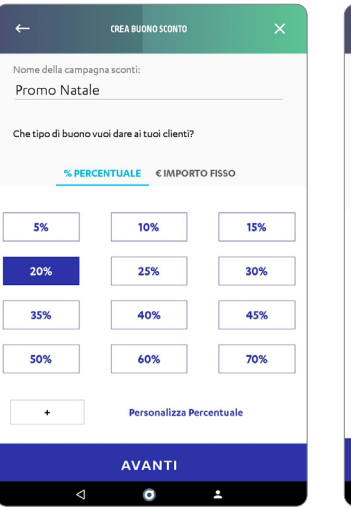

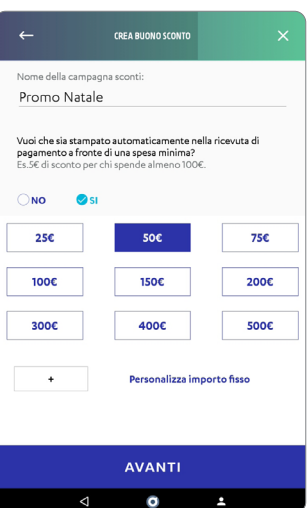

Puoi disabilitare quando vuoi la Campagna Sconti dall'App Pos e Pagamenti! Grazie alla generazione automatica, se il cliente decide di stampare la ricevuta di pagamento, il buono verrà stampato in coda sullo scontrino. Se invece preferisce ricevere la ricevuta via email, anche il buono viene inviato automaticamente via email.

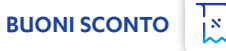

### Crea una campagna Buoni Sconto

Scegli il periodo di validità del buono! Non sarà possibile acquisire buoni al di fuori del periodo indicato.

Qui puoi visualizzare un'anteprima del buono e confermarlo con l'apposito tasto oppure puoi aggiungere ulteriori condizioni col tasto MODIFICA.

Puoi limitare l'utilizzo del buono a giorni ed orari specifici (es vale tutti i giorni tranne sabato e domenica dopo le 18.00).

Ora che hai utilizzato tutte le opzioni della campagna buoni, puoi renderla attiva col tasto «CONFERMA».

 $\mathbb{E}$ **BUONI SCONTO**

Visualizzerai la conferma della creazione e da questo momento, puoi inviare i tuoi buoni sia tramite e-mail, che stamparli sullo scontrino.

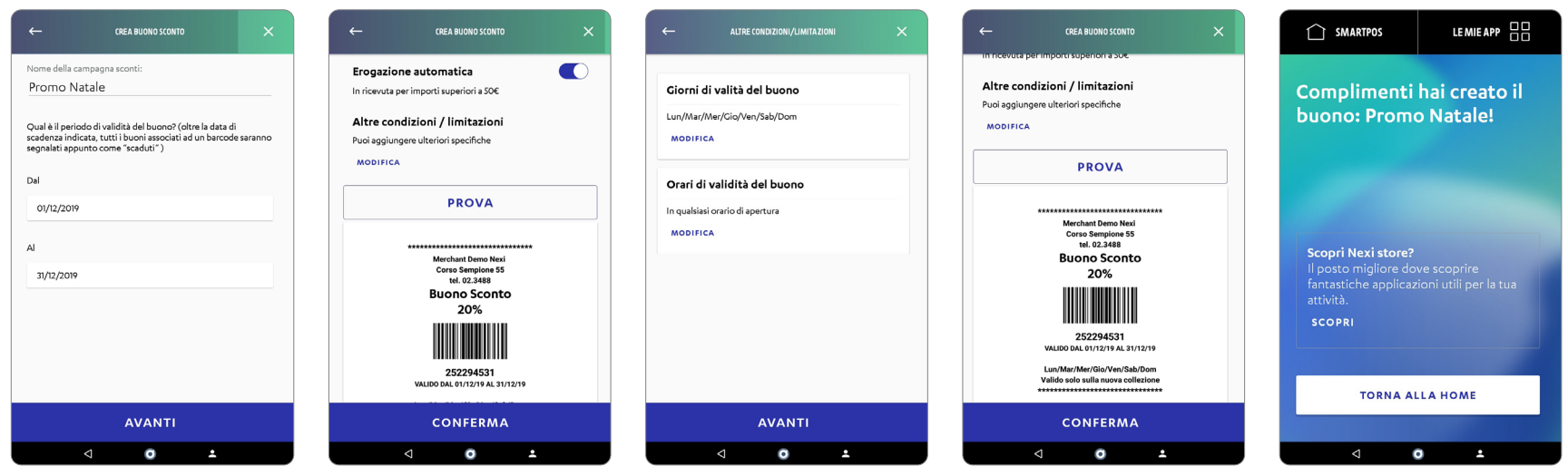

### Genera un Buono Sconto

Dopo aver creato una campagna sconto, potrai visualizzarla nella Home dell'App. Seleziona la campagna se vuoi visualizzare il dettaglio o generare manualmente i buoni.

Puoi stampare o inviare il buono via e-mail.

Se vuoi inviare il buono sconto tramite mail, premi «Invia e-mail» ed inserisci la mail del tuo Cliente.

Premendo «Scegli Contatto», selezioni il contatto a cui inviare il buono sconto dalla tua rubrica SmartPOS.

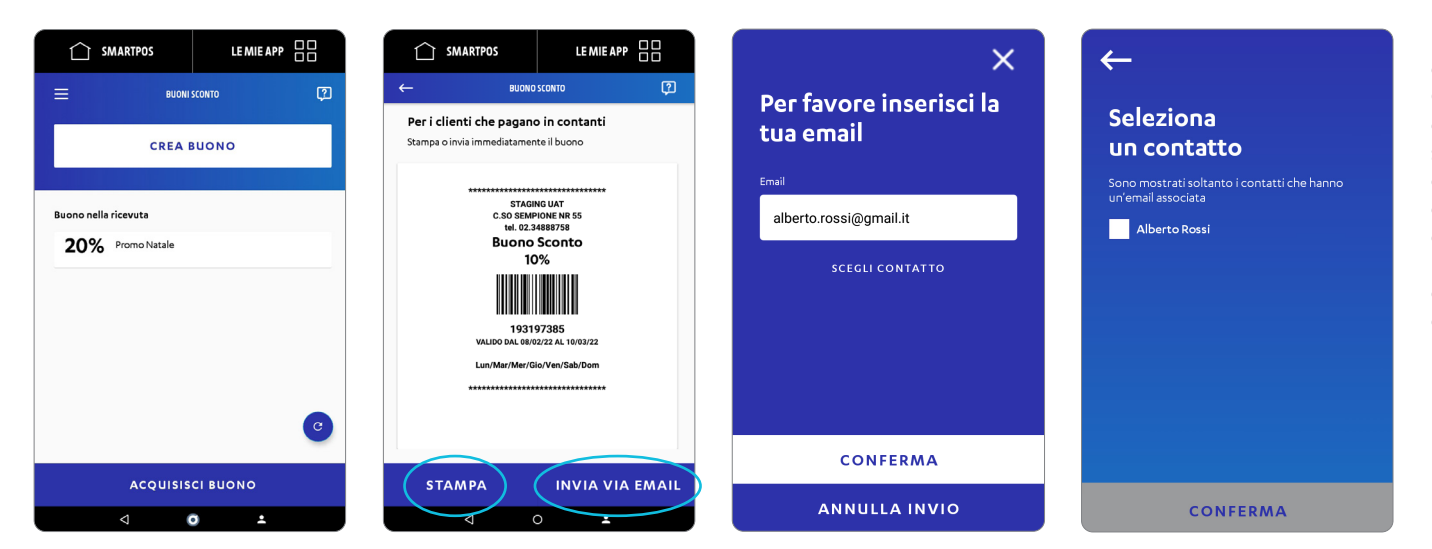

È possibile attivare una sola campagna sconti per volta. Questo vuol dire che, se vuoi creare un nuova campagna sconti, non sarà più possibile generare sconti con la vecchia campagna. Potrai in ogni caso continuare ad acquisire i buoni generati con campagne create precedentemente coerentemente con il relativo periodo di validità.

### Acquisisci Buoni Sconto

Dalla home usa il tasto ACQUISISCI BUONO per il codice a barre di un buono che hai generato.

Inquadra il codice a barre con la fotocamera per almeno 2 secondi oppure, se il codice è rovinato o c'è scarsa luminosità, inserisci a mano il codice del buono.

L'App ti conferma la validità o meno del buono e ti ricorda che non sarà possibile riutilizzarlo.

#### Puoi usare il tasto "USA SCONTO IN POS E PAGAMENTI" per applicare in modo rapido lo sconto all'importo da incassare.

LEMIEAPP HH

 $0,00$   $\qquad \qquad \text{C}$  $0.00$ 

 $\div$ 

 $\boldsymbol{\mathsf{x}}$ 

 $\Delta$ 

 $%$ 

 $\circ$ 

6

3  $00$ 

8

5

 $\overline{2}$ 

 $\circ$ 

**APPLICA SCONTO** 

 $\bullet$ 

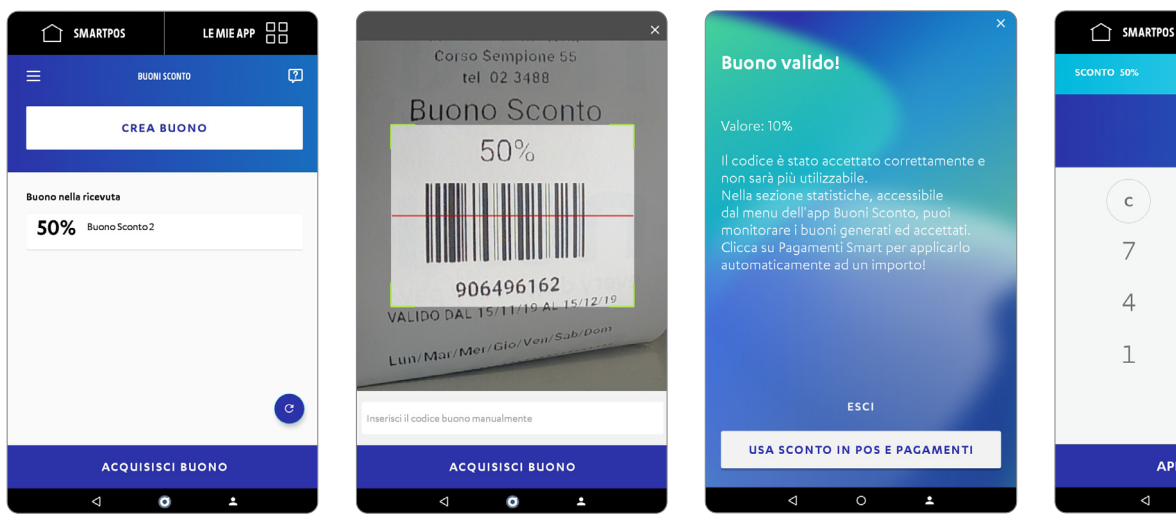

Ricorda che a questo punto il buono è già stato invalidato per cui, anche se non prosegui con l'incasso, un eventuale successivo tentativo di lettura dello stesso buono ti evidenzierà che il buono è già stato utilizzato in precedenza.

 $\mathbb{E}$ **BUONI SCONTO**

# Scopri l'App Opinioni Clienti

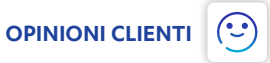

Da oggi puoi utilizzare SmartPOS anche per raccogliere le opinioni dei tuoi Clienti: potranno esprimere un voto da 1 a 5 rispondendo a qualsiasi domanda tu voglia porre.

#### **Quando compare il sondaggio?**

Puoi scegliere se far comparire il sondaggio automaticamente al termine del pagamento oppure puoi scegliere la modalità «Esponi Sempre» per raccogliere opinioni in qualsiasi momento!

#### **Perché utilizzare l'app Opinioni Clienti?**

- **1** Chiedere il parere ai Clienti è importante per farli sempre sentire al centro della tua attenzione!
- **2** Puoi ottenere indicazioni interessanti su temi che riguardano la tua attività!
- **3** Hai la possibilità di evitare eventuali recensioni negative dando modo al cliente di esprimere subito eventuali critiche.

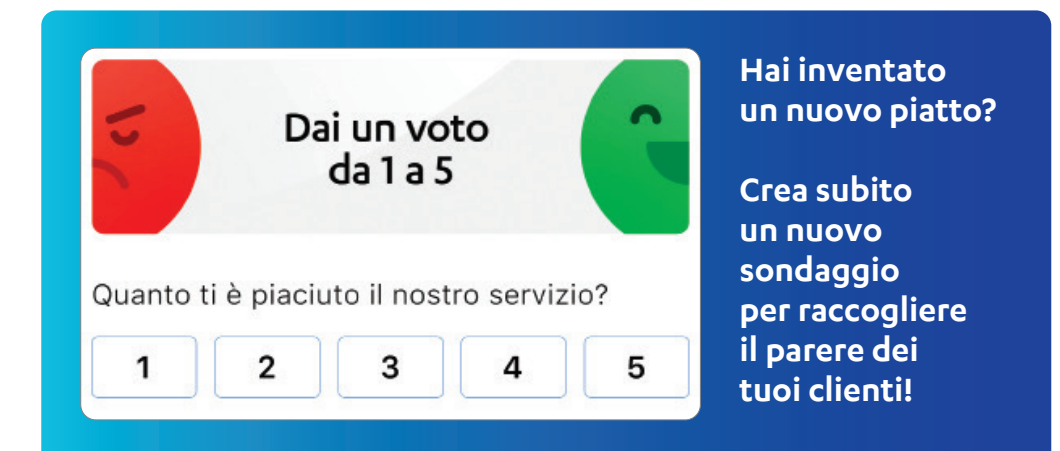

### Crea un Sondaggio

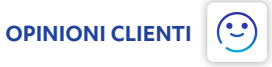

Inizia la creazione guidata andando sul tasto «CREA SONDAGGIO».

Scrivi la domanda che vuoi porre ai tuoi clienti e usa il pulsante CREA per renderlo attivo.

Sullo schermo lato Cliente sarà visualizzata la seguente schermata.

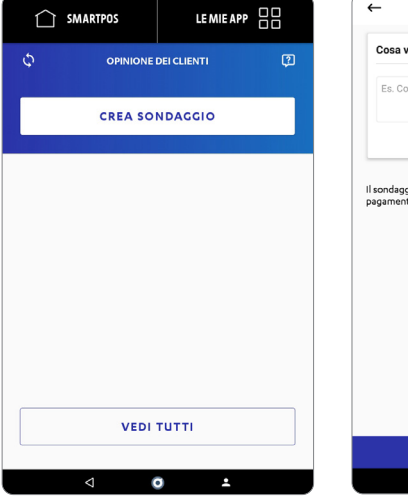

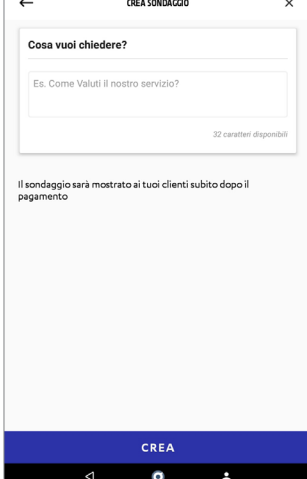

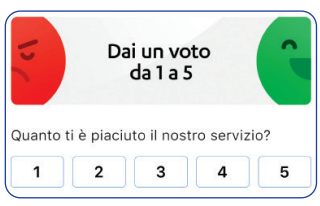

**In qualsiasi momento puoi:**

- visualizzare i risultati ricevuti
- disabilitare il sondaggio creato in modo tale che non venga più mostrato ai clienti
- creare un nuovo sondaggio (i risultati relativi ai precedenti sondaggi restano comunque memorizzati e visualizzabili)

I sondaggi sono condivisi tra tutti gli SmartPOS presenti nello stesso punto vendita. Ciò significa che puoi raccogliere voti, visualizzare e creare nuovi sondaggi con uno qualsiasi degli smartPOS attestati sullo stesso punto vendita.

## Visualizza i risultati in tempo reale

Una volta creato il sondaggio puoi visualizzare in tempo reale i voti ricevuti. Se vuoi rivedere i voti dei sondaggi precedenti usa il tasto VEDI TUTTI.

Con il tasto MODIFICA puoi disabilitare il sondaggio in qualsiasi momento.

trato ai clienti

Ricorda, la disattivazione del sondaggio ha effetto su tutti gli SmartPOS presenti sullo stesso punto vendita.

Andando sul tasto VEDI TUTTI visualizzi anche i voti raccolti sui sondaggi creati in precedenza.

Puoi utilizzare il tasto «Esponi Sondaggio» per raccogliere un singolo voto in qualsiasi momento.

Attivando l'opzione «Esponi Sempre», verrà riproposta automaticamente una nuova votazione al termine della precedente. Questa funzionalità è simile a quella che, attraverso dei totem dedicati, puoi trovare in aeroporto o in grandi catene commerciali.

Se crei un nuovo sondaggio e ne era già presente uno, quello precedente sarà disattivato e non sarà più riattivabile. I voti raccolti restano sempre disponibili anche se disattivi i sondaggi.

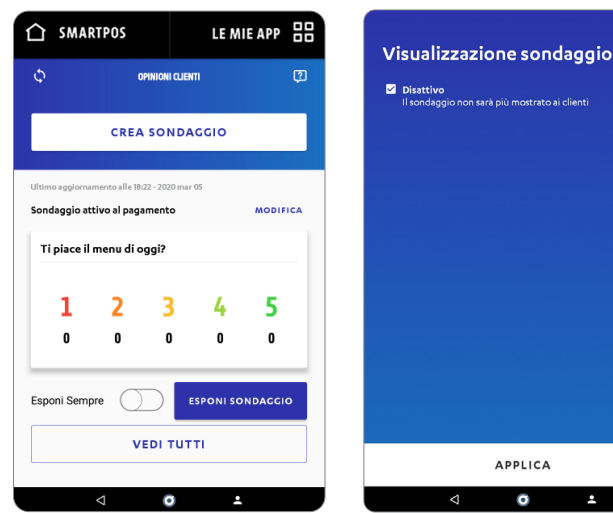

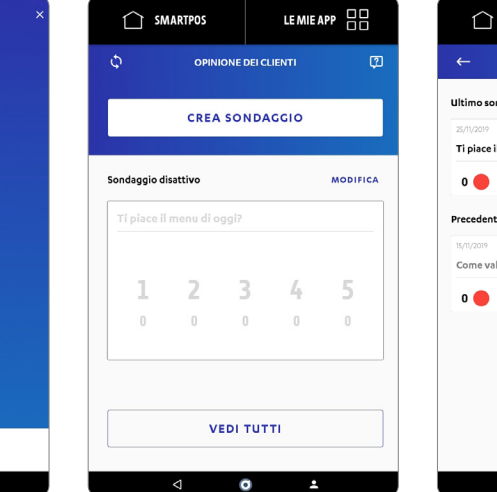

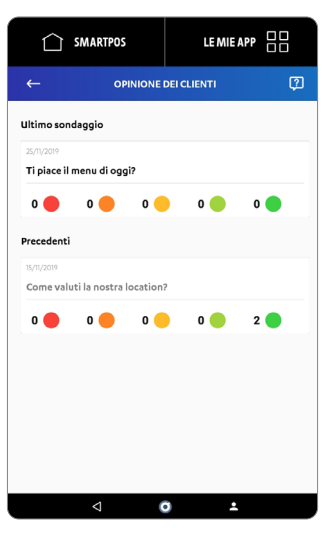

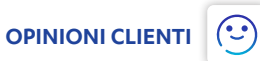

# Scopri l'App Rubrica **RUBRICA**

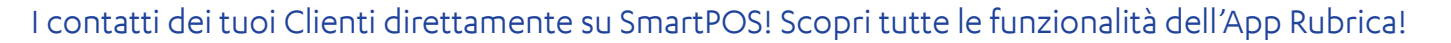

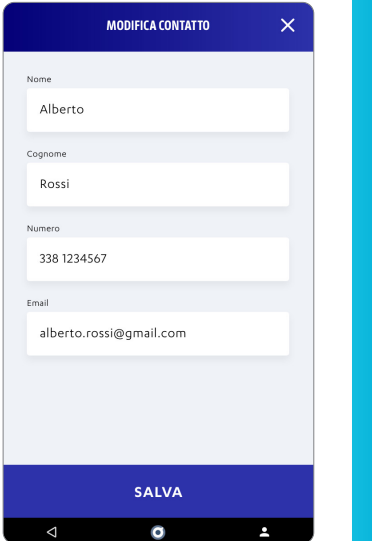

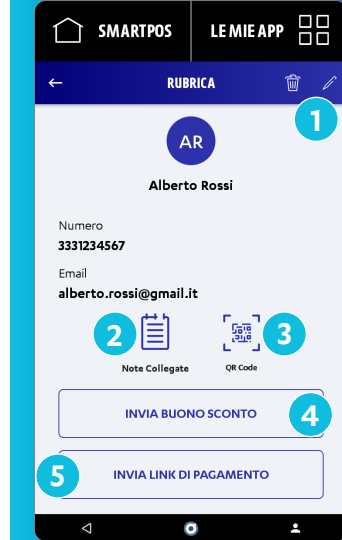

#### Selezionando uno specifico contatto, puoi:

- **1.** Modificare o eliminare le informazioni di contatto
- **2.** Gestire le note collegate a un contatto
- **3.** Generare il QR Code e condividere il contatto con altri device
- **4.** Inviare un buono sconto al tuo cliente
- **5.** Inviare un link di pagamento al tuo Cliente

**Cosa vedono i tuoi clienti**  Richiedi le informazioni ai tuoi Clienti in pochi semplici passaggi, automaticamente da SmartPOS al termine del pagamento. Dall'app POS e Pagamenti imposta quali tipologie di informazioni richiedere al cliente:, tra nome, cognome, mail e numero di telefono! Vai alla sezione POS e Pagamenti e scopri come si fa.

卪

# Scopri l'App Rubrica

### Gestisci i contatti dei tuoi Clienti!

LEMIEAPP<sub>a</sub>

 $\mathbf{\hat{x}}$ 

Premendo il tasto **A** puoi aggiungere le informazioni mancanti al tuo contatto o modificarle.

**AGGIUNGI CONTATTO** 

SALVA

**T** SMARTPOS

Nome Alberto

Cognome

Rossi

Numero

Email alberto.rossi@omail.it

3331234567

Da «note collegate», visualizzi tutte le note riconducibili al tuo contatto: potrai creare anche una nuova nota associata.

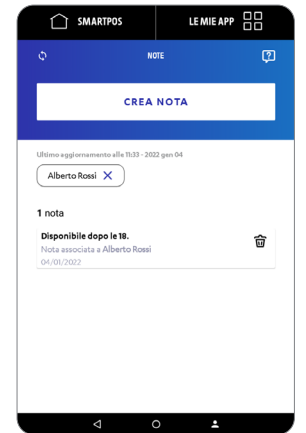

Premendo su «QR Code», SmartPOS genera il codice per condividere il contatto più facilmente sugli altri tuoi device. **1 2 3 4 5**

RUBRICA

Alberto Rossi

Inquadra il OR Code

SMARTPOS

Numero

3331234567 Email

alberto.rossi@gmail.it

LEMIEAPP HH

Con la funzionalità «invia buoni sconto», invii via email al tuo Cliente una delle promozioni attive.

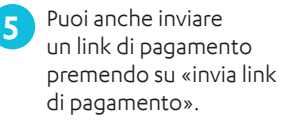

**RUBRICA**

卪

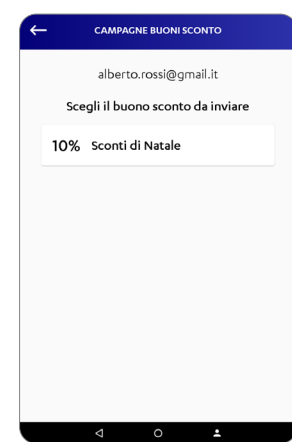

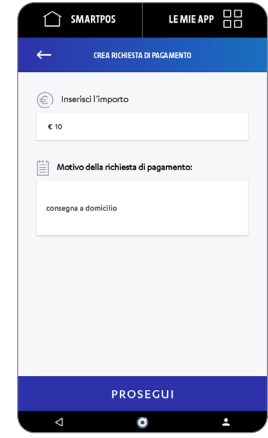

# Scopri l'App Rubrica **RUBRICA ESCOPRI L'App Rubrica** a l'Alta del Senso del senso del senso del senso del senso del senso del senso del senso del senso del senso del senso del senso del senso del senso del senso del senso

卪

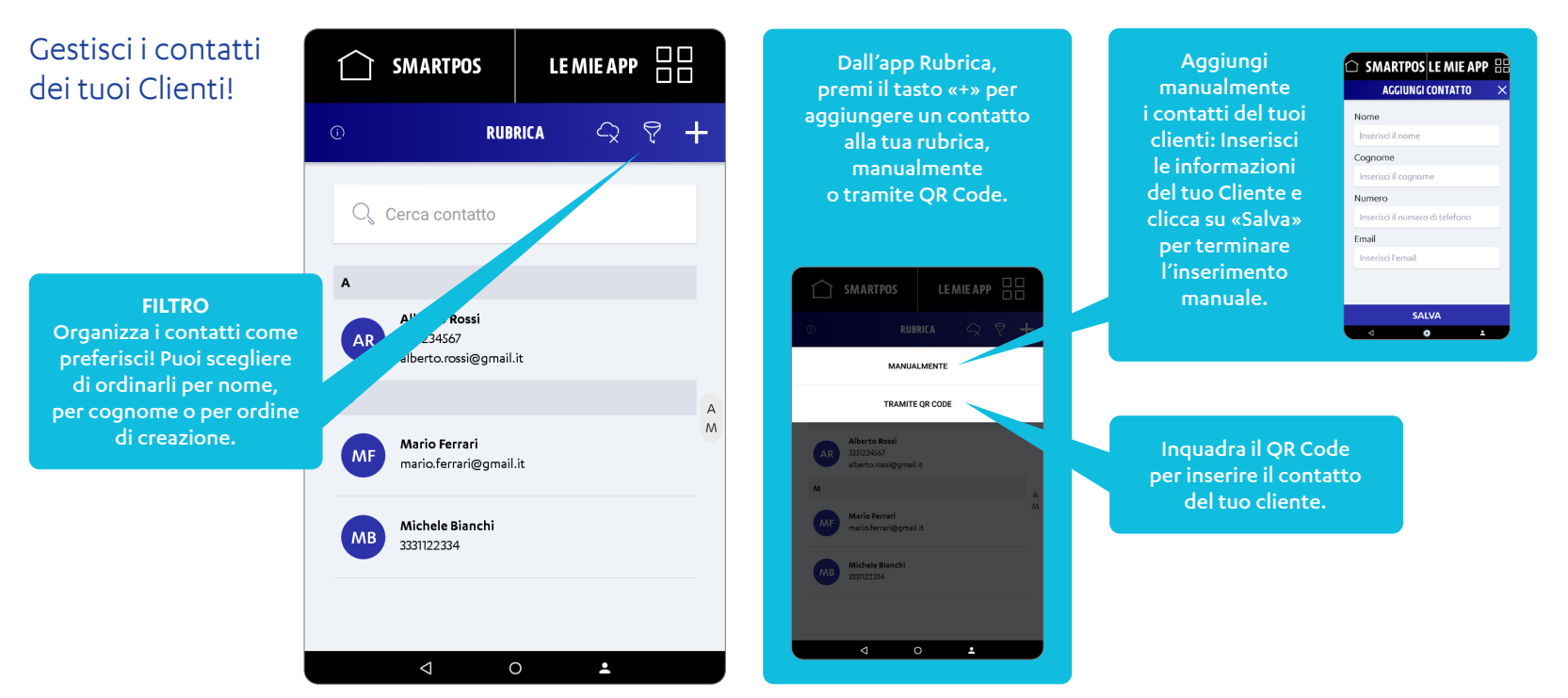

# Scopri l'App Note

Con questa app puoi annotare le informazioni che vuoi ricordare ed eventualmente aggiungere un promemoria impostando un orario ed una data specifica! Se hai più SmartPOS attestati sullo stesso punto vendita, tutte le note sono condivise.

Sei hai diversi SmartPOS attestati sullo stesso punto vendita, con questo tasto puoi sincronizzare tutte le note e vedere tutte quelle create anche dagli altri SmartPOS.

> Questo simbolo indica che sulla nota è stato impostato un promemoria. All'orario ed alla data impostata verrà visualizzata una notifica. Il colore grigio indica che il promemoria è scaduto.

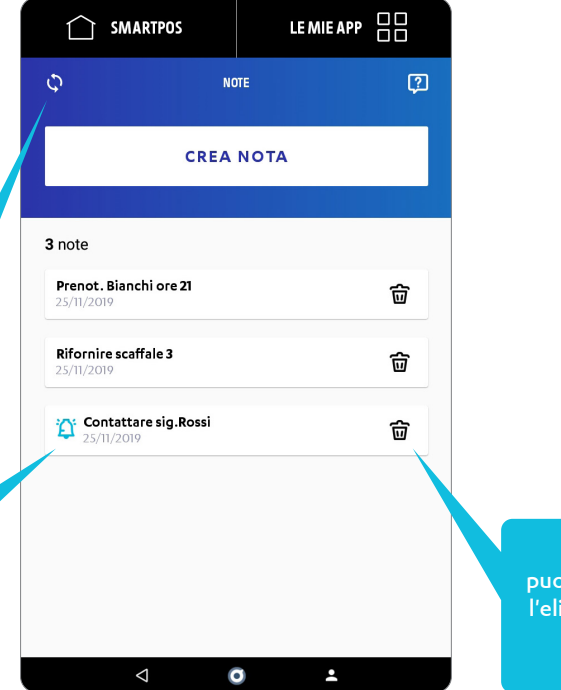

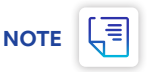

Cliccando sull'icona Cestino, puoi eliminare una nota. Attenzione: minazione avverrà anche su tutti gli altri SmartPOS presenti nel tuo Punto Vendita

### Crea una Nota o un Promemoria

Premi il tasto CREA NOTA. Scrivi il testo della tua nota. Puoi impostare un promemoria ad un orario e una data specifica e associare la nota a uno specifico contatto.

Premendo il tasto «CONTATTO», selezioni dalla Rubrica, il contatto a cui associare la nota.

Attivando il promemoria, seleziona il giorno e l'ora in cui ricevere la notifica che sarà anche accompagnata da un piccolo segnale acustico.

Una volta selezionati contatto da associare e impostato il promemoria, premi il tasto «SALVA». Potrai sempre dissociare il contatto e modificare ora e data del promemoria.

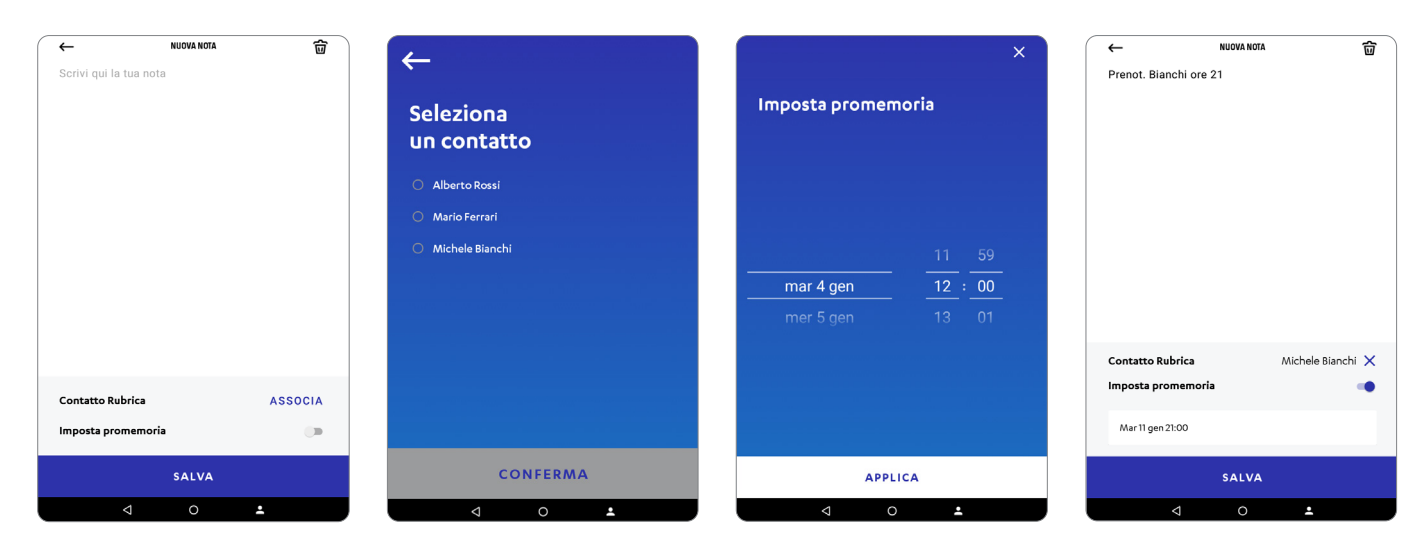

### Crea una Nota o un Promemoria

Una volta salvata, la tua nota sarà visualizzata nella home dell'app.

Selezionando la nota, potrai aprirla per visualizzarne il dettaglio e modificarla.

奋

ASSOCIA

 $\mathbf{A}$ 

 $\Box$ 

Se hai impostato un promemoria, visualizzerai, nell'orario selezionato, una notifica pop up sul tuo SmartPOS.

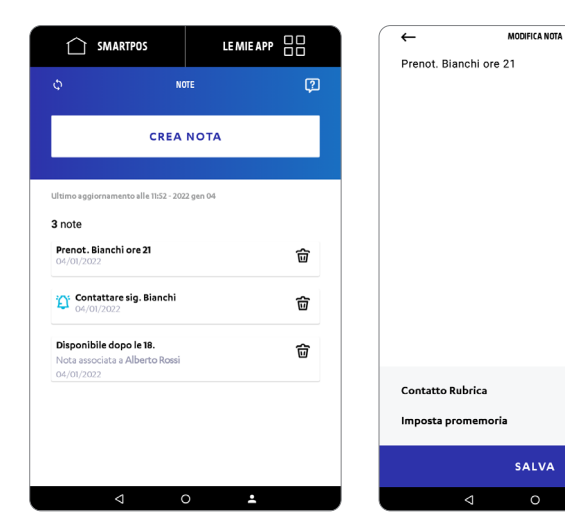

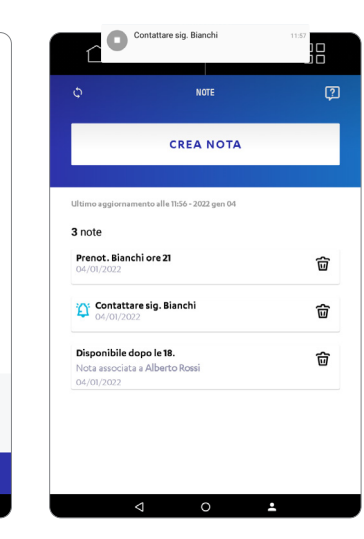

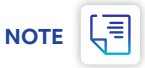

# Scopri l'App Store di Nexi

In «Applicazioni» trovi tante App utili per la tua attività!

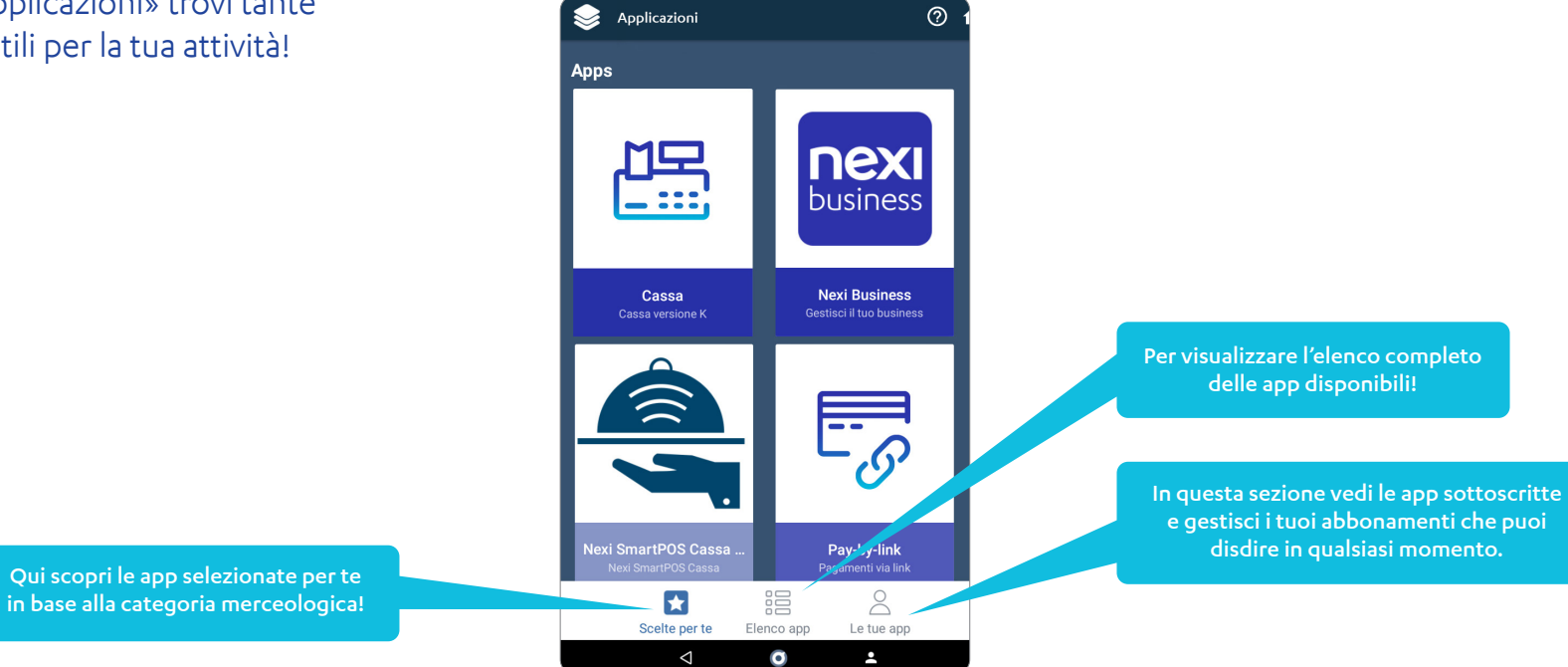

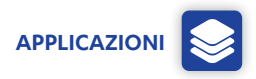

### **Contatti**

In caso di problemi, puoi contattare il «Numero dedicato per i clienti Nexi SmartPOS». Non preoccuparti: il numero di telefono puoi trovarlo anche sulla Home del tuo terminale!

### **Siti**

Nexi SmartPOS® per settore di avvità: **nexi.it/smartpos-categorie**  App Nexi Business: **nexi.it/business/servizi/app-nexi-business.html**

### **Guida**

Disponibile su: **nexi.it/nexi-smartpos-guide**

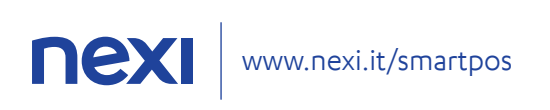